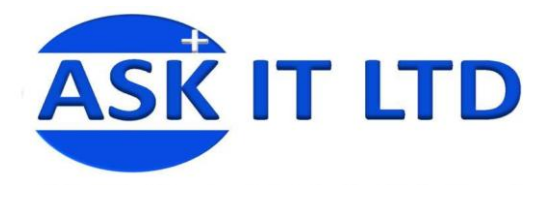

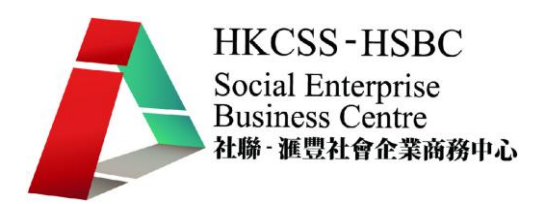

# 客戶關係管理系統**(**服務業**)**

**D02A2** 

課堂二

## **2009/11/24 (**星期二**) 6:00PM – 9:00PM**

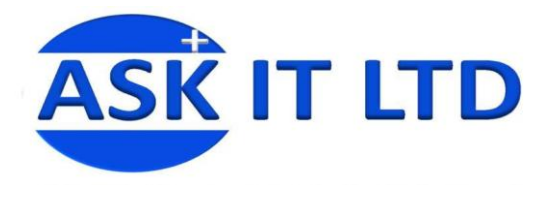

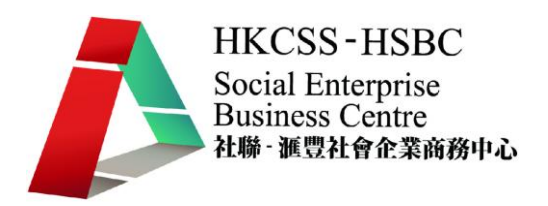

### **1.** 活動籌辦及管理

社會企業經常參與或舉辦大大小小的嘉年華會、義賣、慈善籌款等活動,由於人數及參與機 構眾多,社企有必要清楚各個參與客戶、機構的關係,以便作出適當的溝通,聯絡他們並提 供有關活動、售賣商品或其他飲食服務的資料。

假設您現在統籌一個慈善籌款的嘉年華會,而舉辦日期、地點、贊助商、程序安排的概況及 銷售的商品已作下決定,但還欠缺尋找義工的參與,尋找熱心人仕或機構的出席及捐助,以 及向各界作出有效的宣傳。

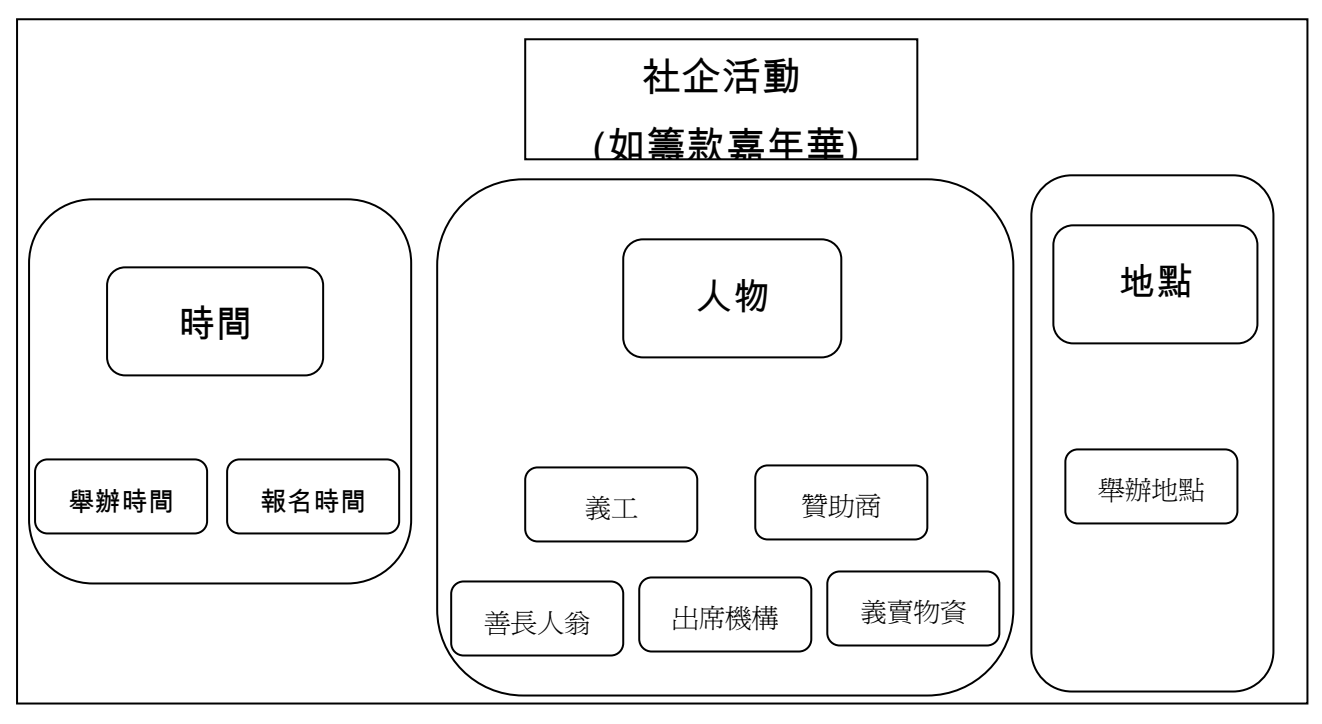

### 1.1) 新增活動

您可以先於系統中設立一個活動 (Event),以便進行一連串的聯絡、網上報名及統籌更進管理 等工作。請在菜單中選下 Events → New Event 來新增活動記錄。

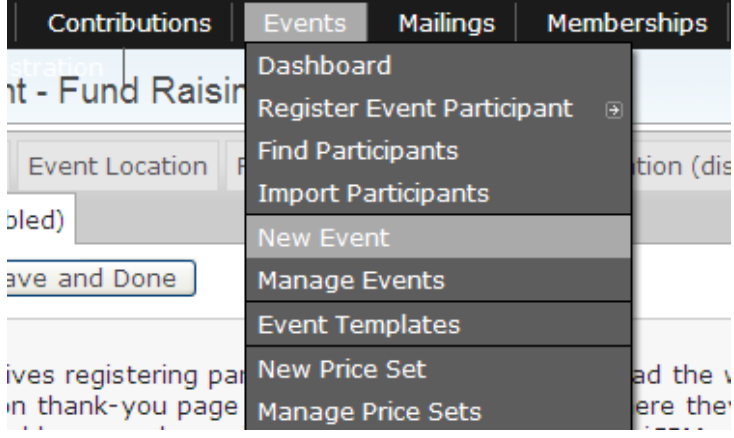

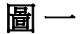

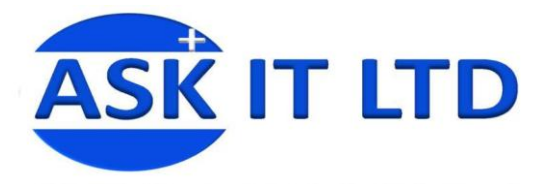

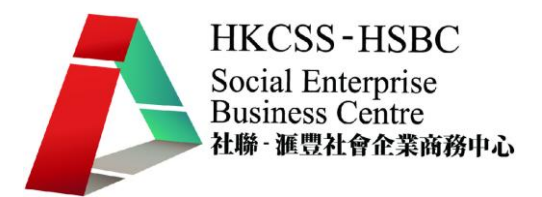

進入 New Event (新增活動)圖二及圖三的畫面,在此您可以建立活動的基本資料。

- ○<sup>1</sup> Event Type:活動的類型
- ○<sup>2</sup> Participant Role:參與者的身份

③ Participant Listing: 參與者清單的瀏覽權限 , 包括 Disabled (停用清單) 、Name Only、Name and Email

- ○<sup>4</sup> Event Title:活動的標題
- ○<sup>5</sup> Event Summary:活動概況
- ○<sup>6</sup> Complete Description:活動詳述

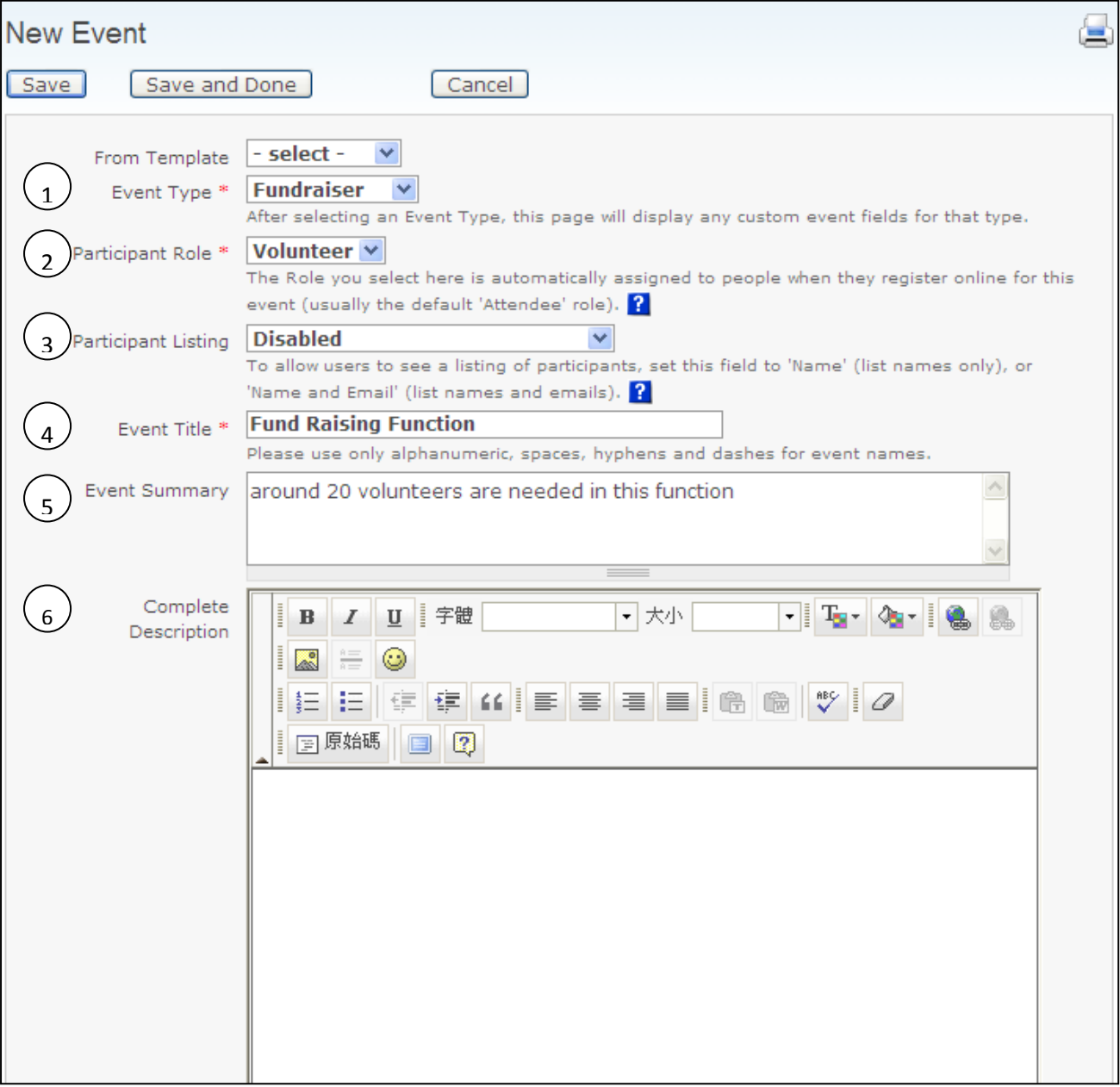

圖 二

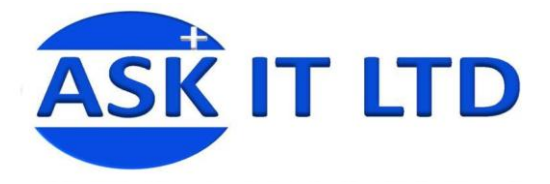

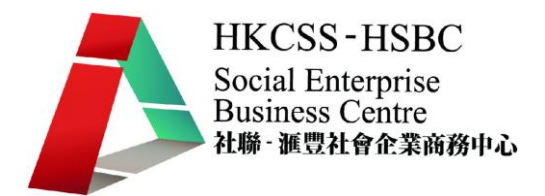

7 Start Date , End Date/ Time:活動的開始及結束日期 8 Max Number of Participants:參與人數上限 9 Include Map to Event Location: 是否插入活動地址地圖 10 Public Event?: 是否公開活動,供系統以外的人得知 (要剔下選項才可配合線上報名功能) 11 Is this Event Active?: 活動是否生效

然後便可按下 Save 來完成並儲存這個記錄。

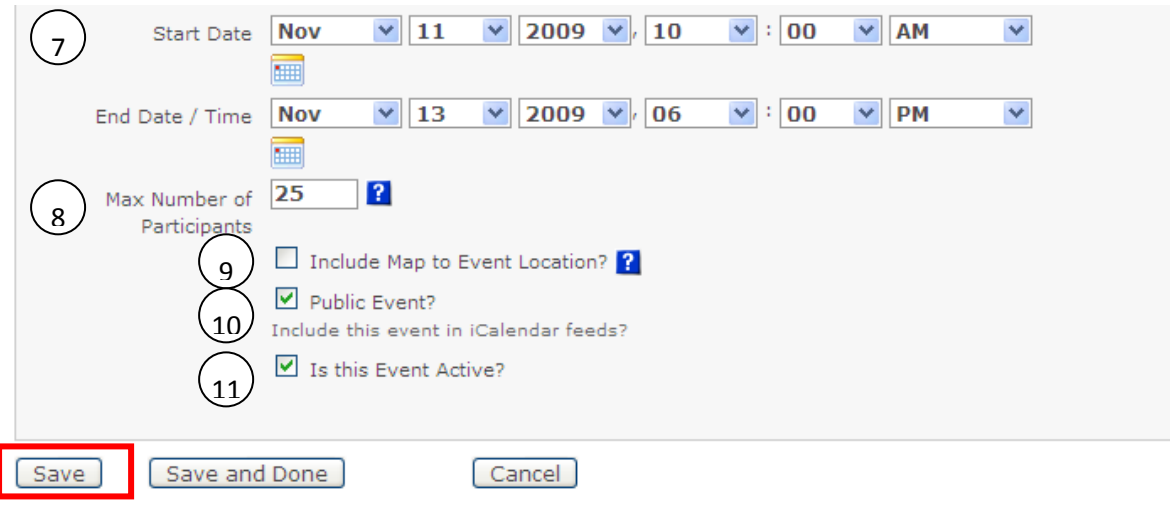

按下儲存後會跳去 Configure Event (活動設定)的畫面,在此您可加入活動的舉辦地方、收費、 網上報名及通知推廣。以下是修改活動地址的頁面。

圖 三

Configure Event - Fund Raising Function

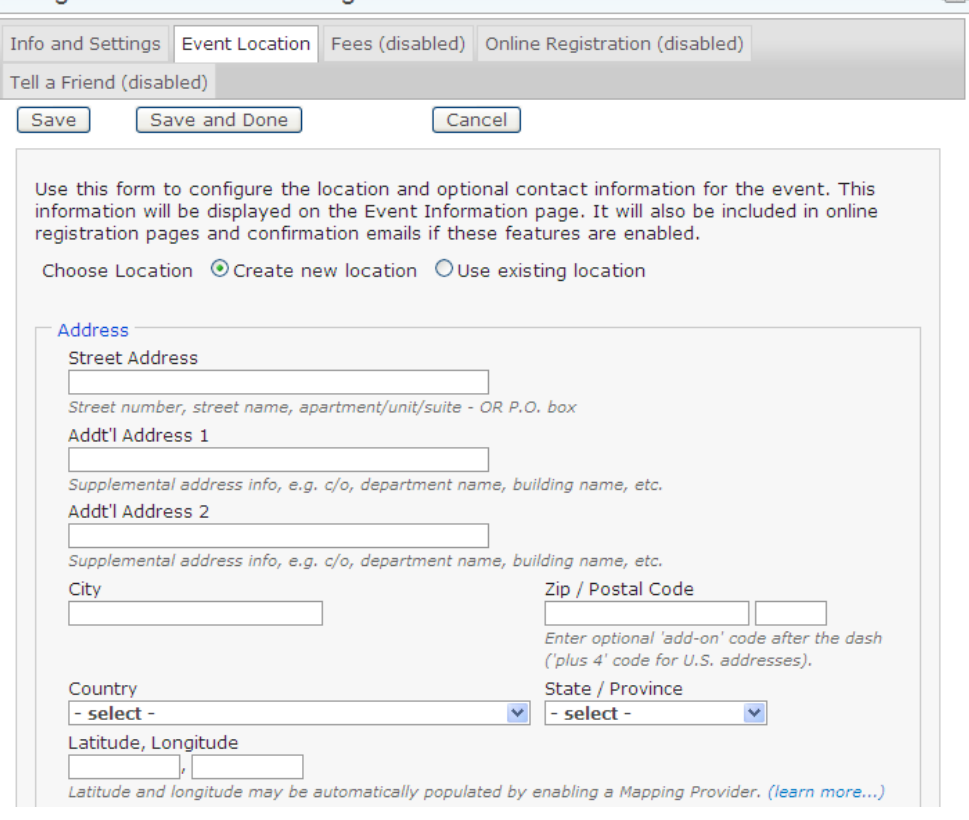

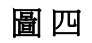

 $\begin{array}{c} \hline \end{array}$ 

全

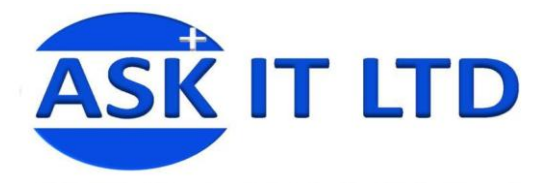

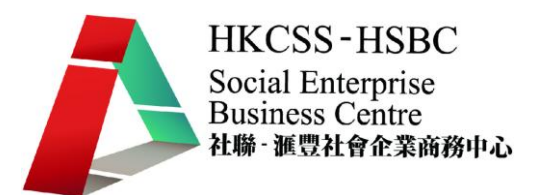

如果參加活動是需要收取費用,也可以在系統中加入此功能來進行線上收費

① Payment Processor: 付款的處理器,需要 PayPal 的帳號及支援,能提供線上收費功能,如不

- 想使用線上收費,也可以選下4的 Enable Pay Later Option?
- ○<sup>2</sup> Contribution Type:款項的類型
- ○<sup>3</sup> Fee Label:收費的標籤,來提示對方活動是需要收費的
- ○<sup>4</sup> Enable Pay Later Option?:不限制報名者線上繳款

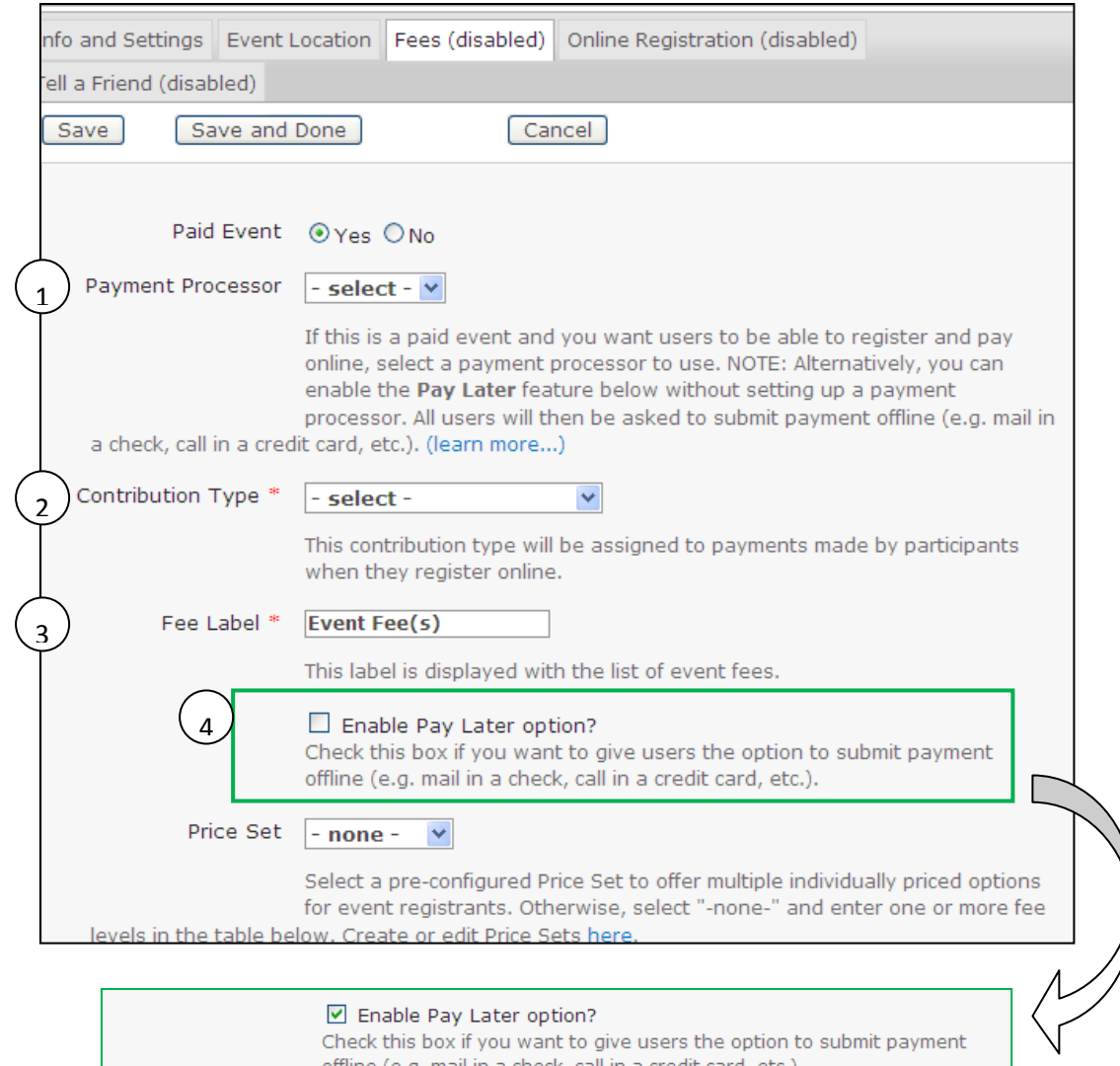

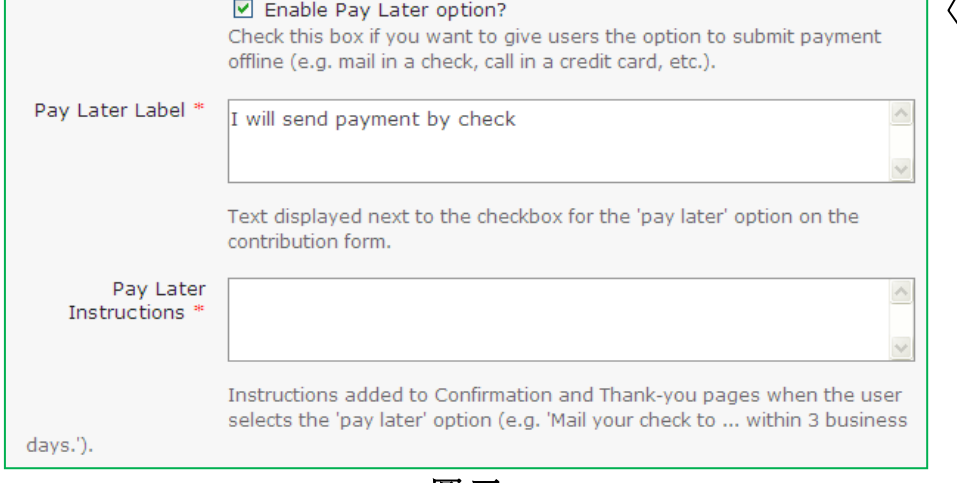

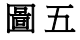

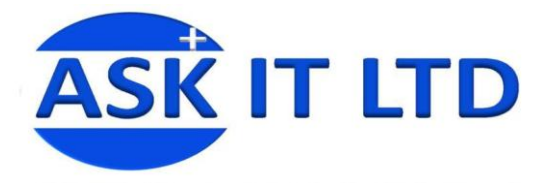

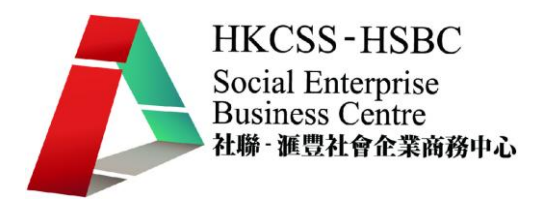

以下是收費價目表,可設定徵收多少費用。您也可以為報名人仕設立折扣優惠,但在此不作 詳細解析。

#### **Regular Fees**

Use the table below to enter descriptive labels and amounts for up to ten event fee levels. These will be presented as a list of radio button options. Both the label and dollar amount will be displayed. You can also configure one or more sets of discounted fees by checking "Discounts by Signup Date" below.

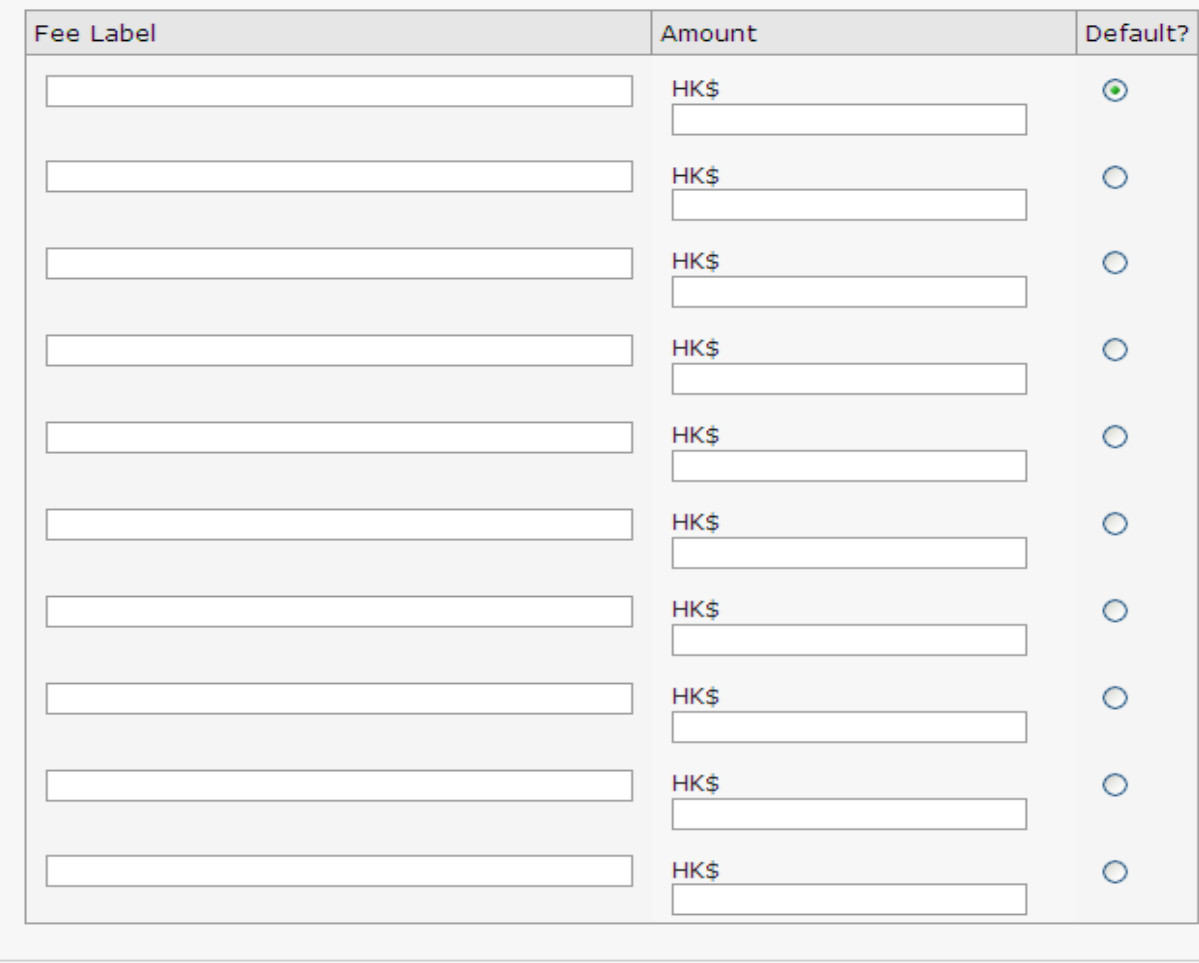

#### Discounts by Signup Date?

Check this box if you want to offer discounted fees based on registration date (e.g. 'early-registration discounts').

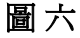

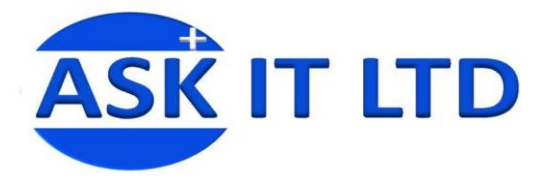

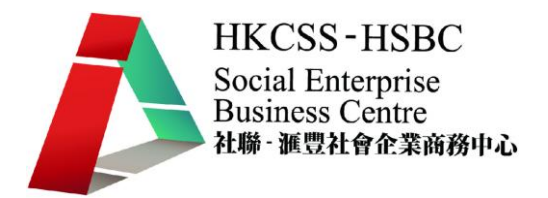

線上報名服務能使參與者快捷地登記他們欲出席的活動,如要在啓動 Online Registration,剔下 Allow Online Registration?

① Registration Link Text: 在此輸入的文字, 將會是一個超連結到報名頁面, 用來提示報名者

○<sup>2</sup> Registration Start Date:報名開始的時間

3 Registration End Date: 報名完結的時間

○<sup>4</sup> Register Multiple Participants?:可否一人報下一個以上的名額

○<sup>5</sup> Allow Multiple Registrations from the same email address?:可否以同一個電郵地址多次報名 (此系統主 要是以電郵地址來辨別報名人仕)

○<sup>6</sup> Pending participant expiration (hours):

○<sup>7</sup> Registration Screen:報名頁所顯示的畫面

○<sup>8</sup> Confirmation Screen:報名確認頁所顯示的畫面

○<sup>9</sup> Thank-you Screen:報名成功後的答謝畫面

○<sup>10</sup> Confirmation E-mail:是否發送報名成功的確認郵件

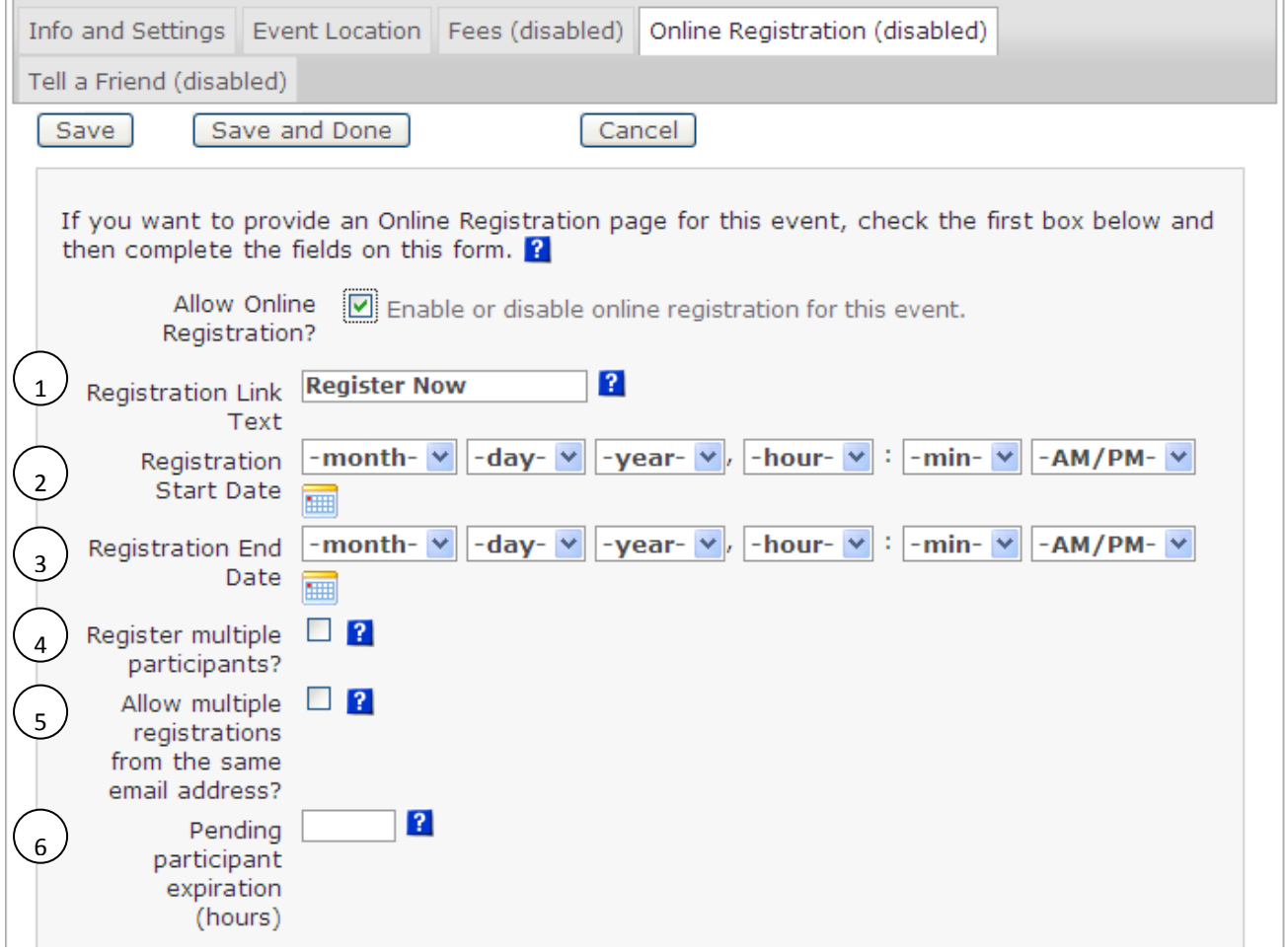

圖 七

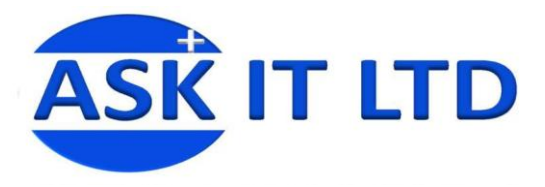

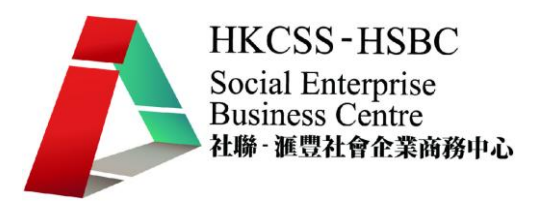

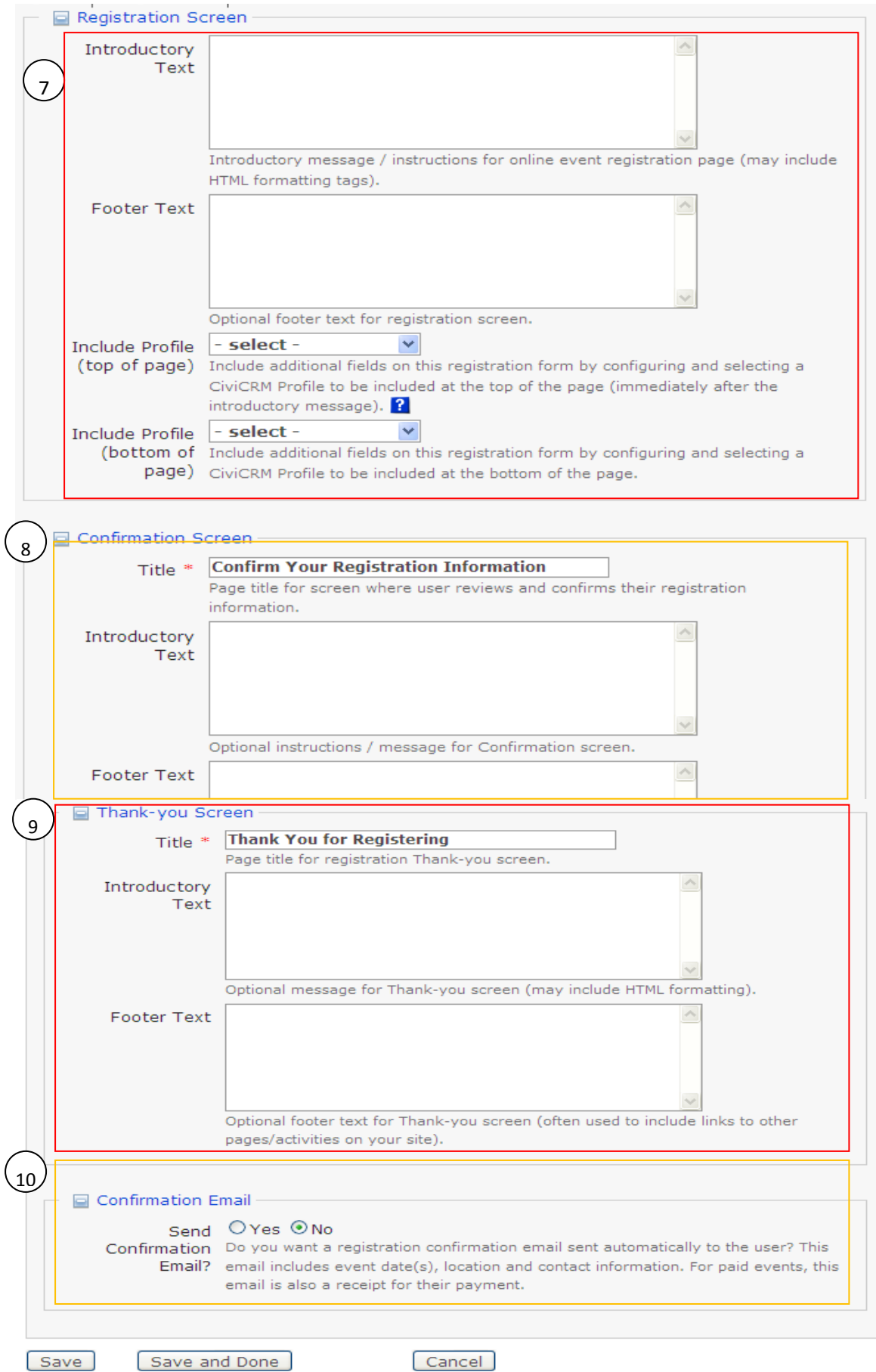

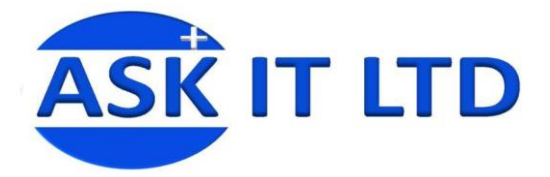

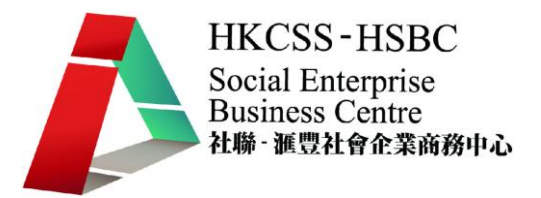

### 您也可以透過報名者來推廣貴公司的活動,系統中設有 Tell a Friend (告知好友) 功能,在他們 報名的同時,可以發送活動消息出去。

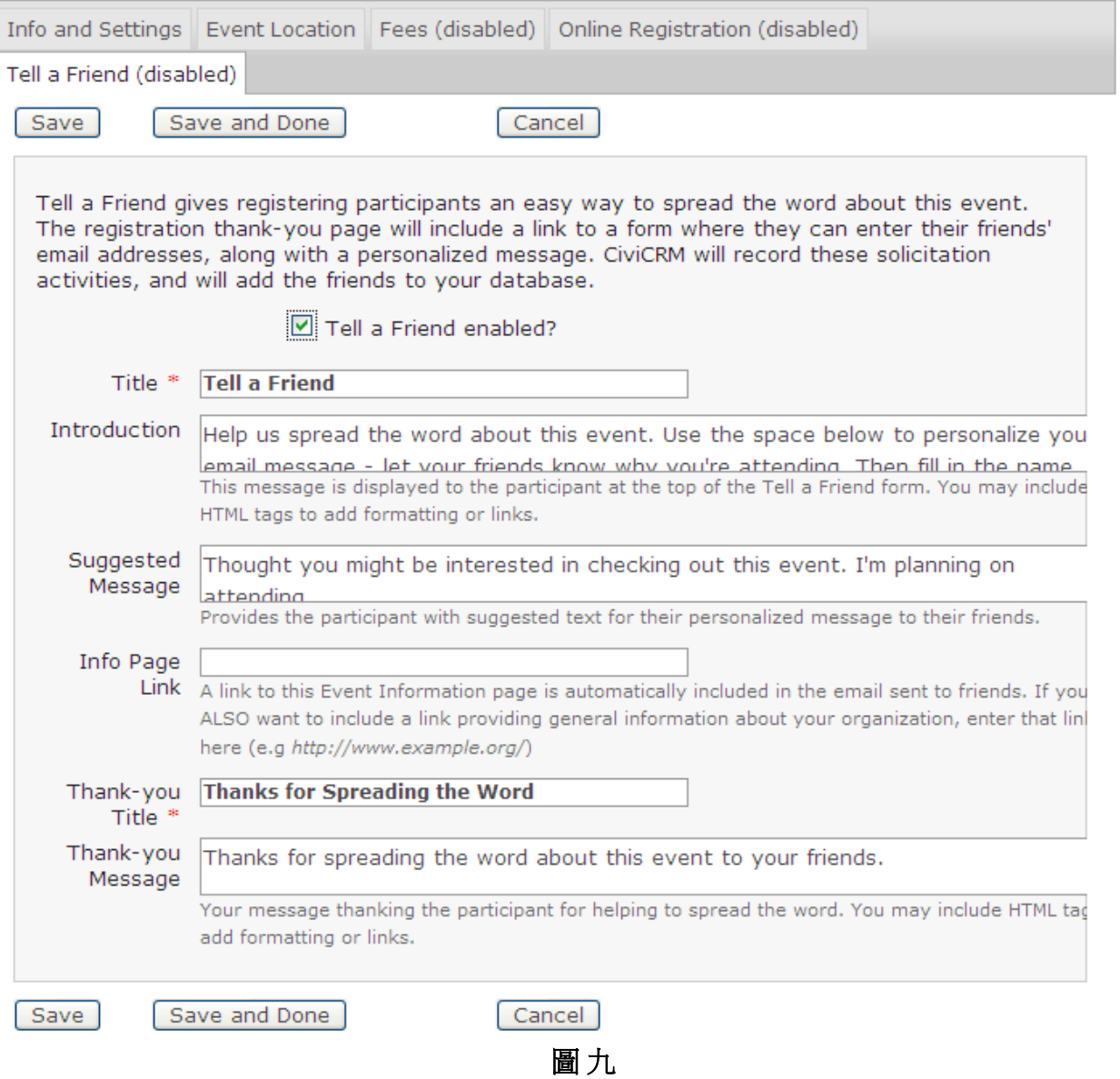

完成了以上的設定程序後,才按下 Save and Done,然後會出現圖十的畫面。

即使在未完成設定前,不小心按下了 Save and Done,也可在後期 Configure Event(圖十)再逐一 修改。

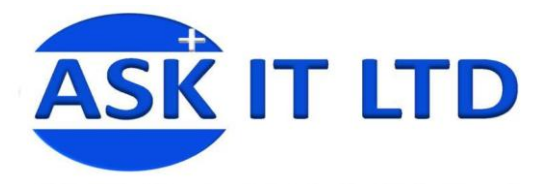

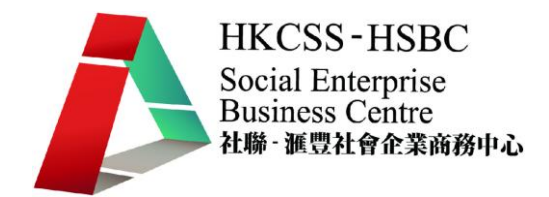

### 如圖十所見,活動的資料是可以隨時修改的。

### Configure Event - Fund Raising Function

You can update the features and content for this event from here. Refer to the CiviEvent Administration Documentation for more information.

Participants: Registered/Attended/Pending from pay later/Pending from incomplete transaction, Noshow/Cancelled/Expired

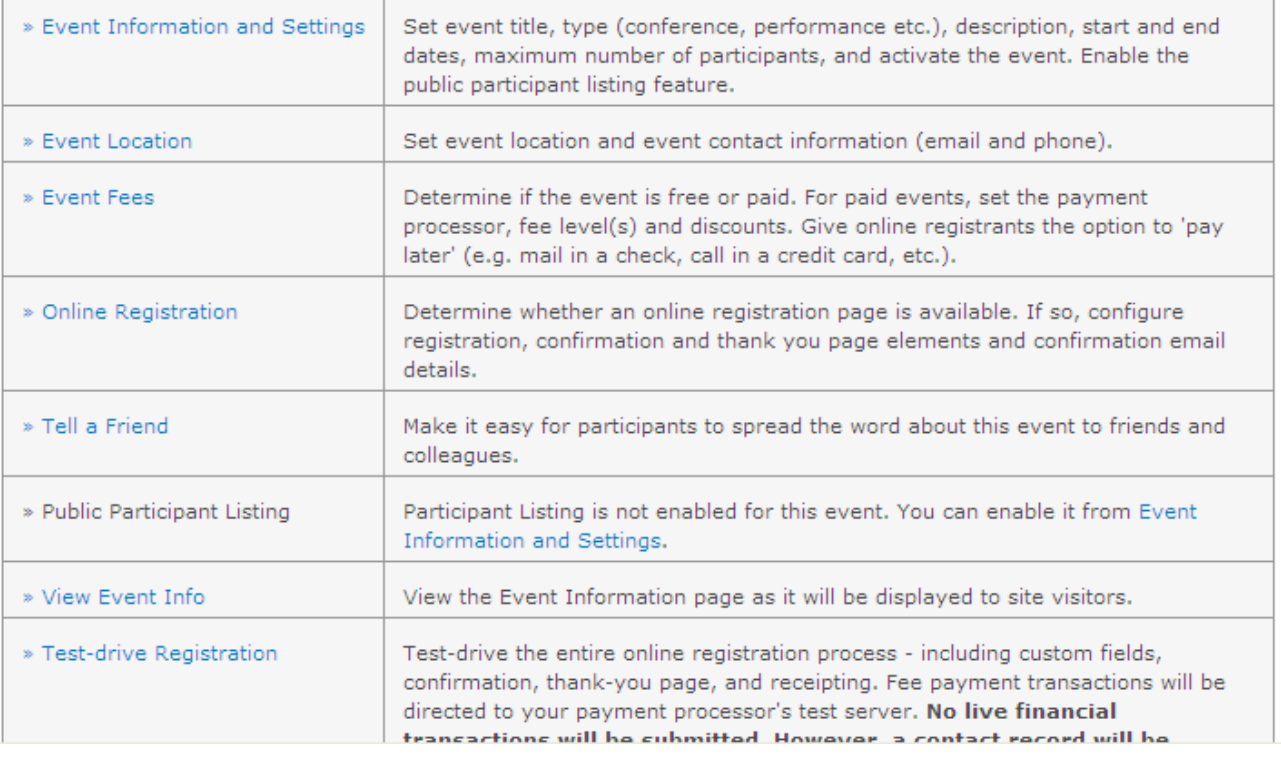

### 1.2) 線上活動報名

當新增了一個可線上報名的活動後,會發現左欄的 Upcoming Events 會出現了剛輸入的活動記 錄,請先登出,並按下 Fund Raising Function,這樣便會以一個外來人的身份報名。

圖 十

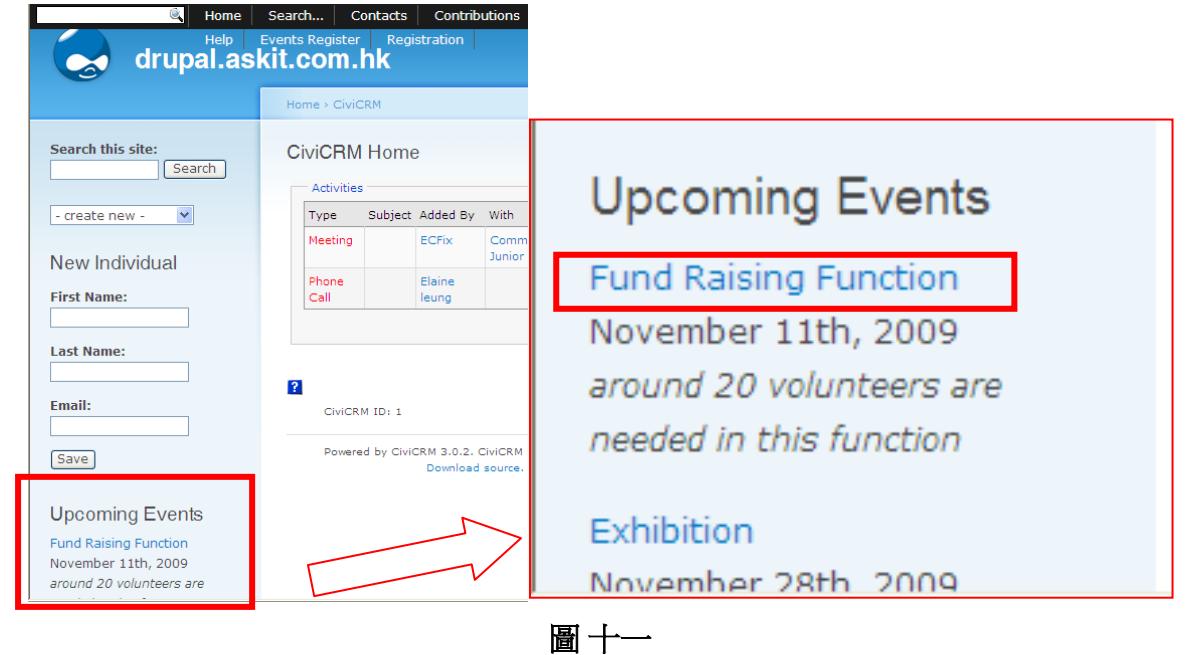

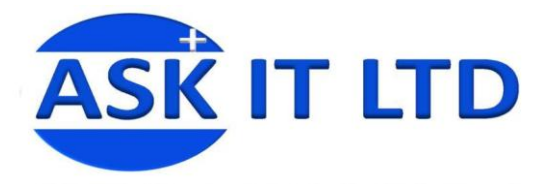

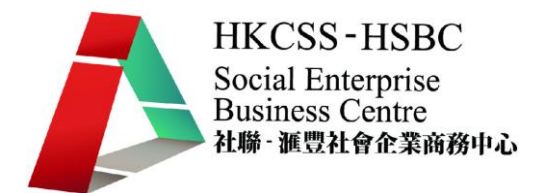

### 進入報名頁面後,會顯示活動日期、地址、收費等等的資訊,按下 Register Now 可進行報名。 **Fund Raising Function**

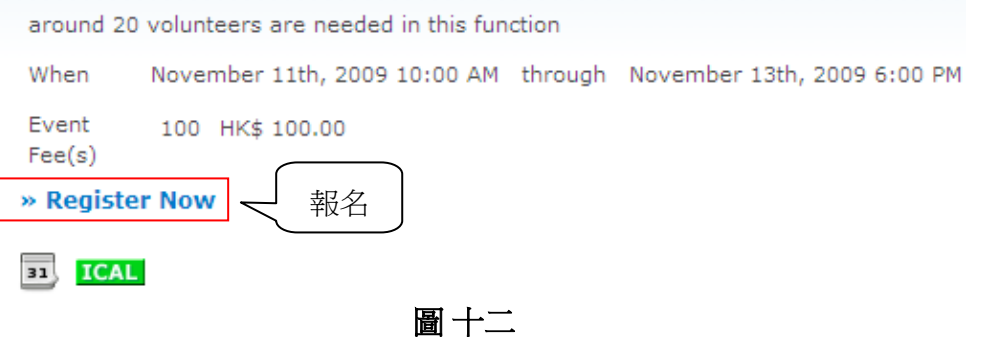

要選擇付款方式及登記電郵地址來完成報名,您不一定要求報名人仕線上付款,他們可以按 下 I will send payment by cheque, 以便稍候繳款。

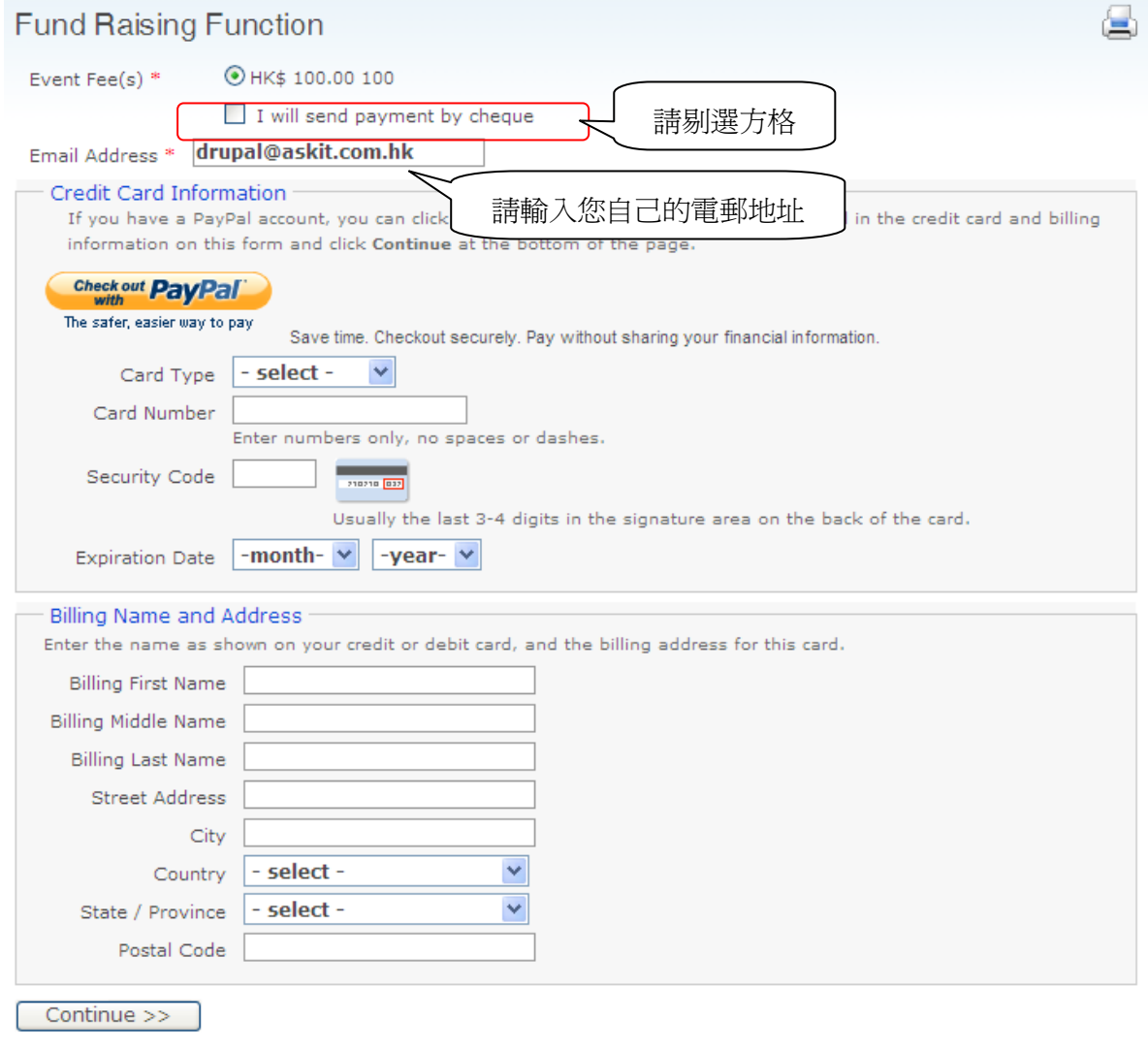

圖 十三

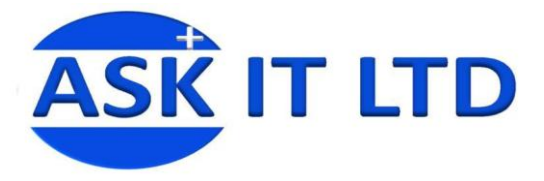

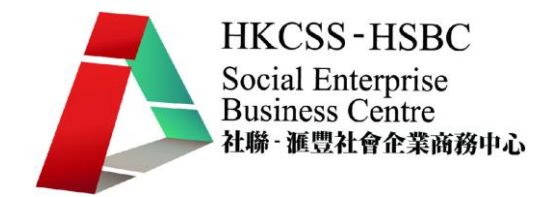

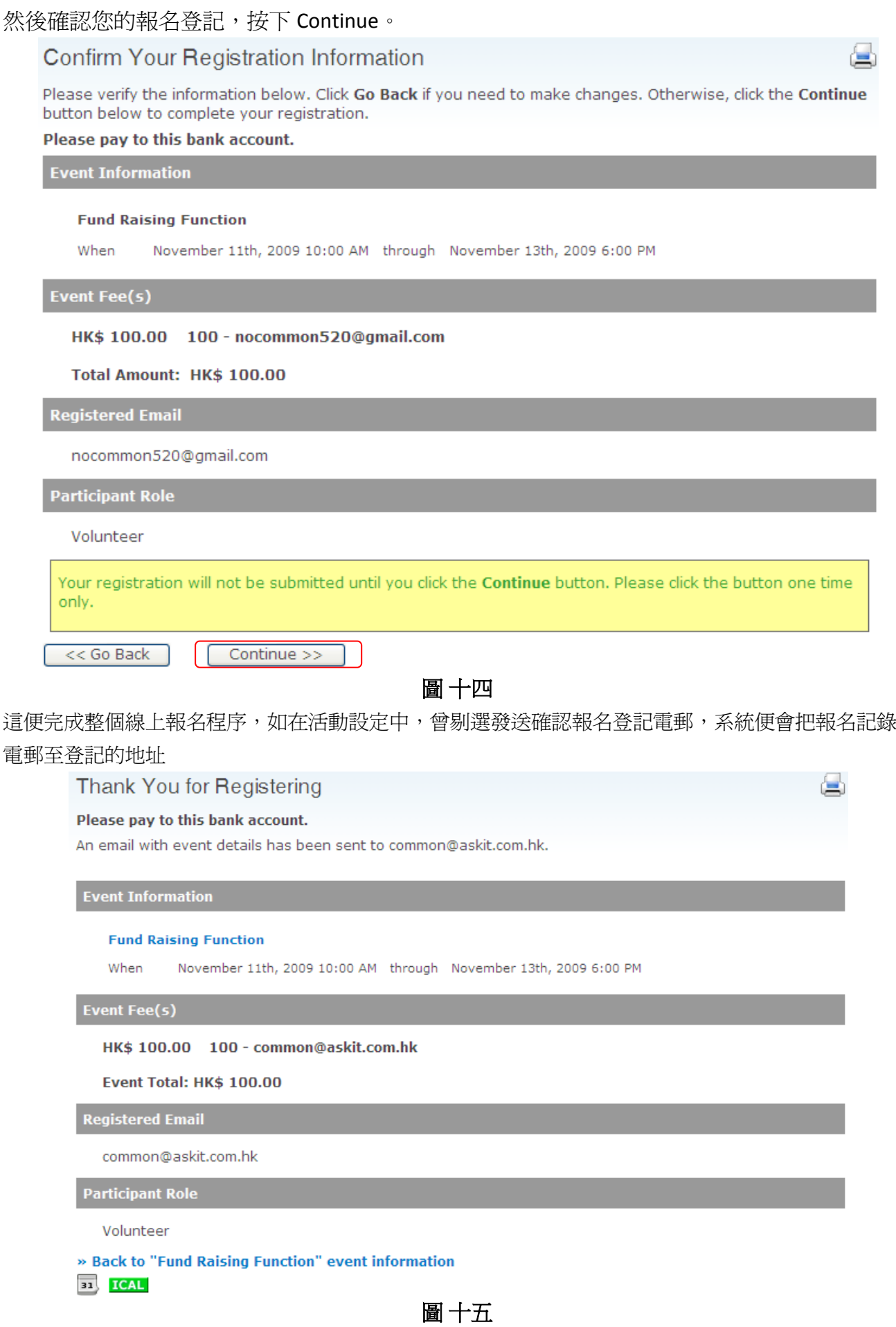

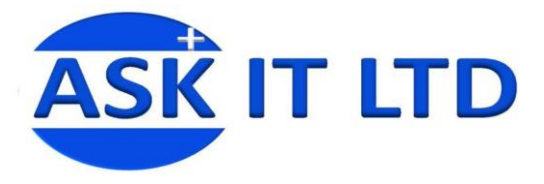

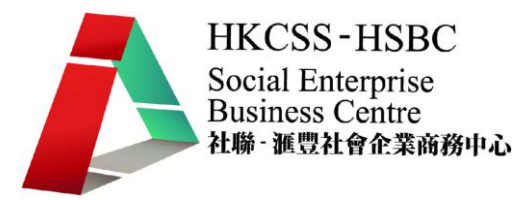

這便是自動發送的確認電郵。

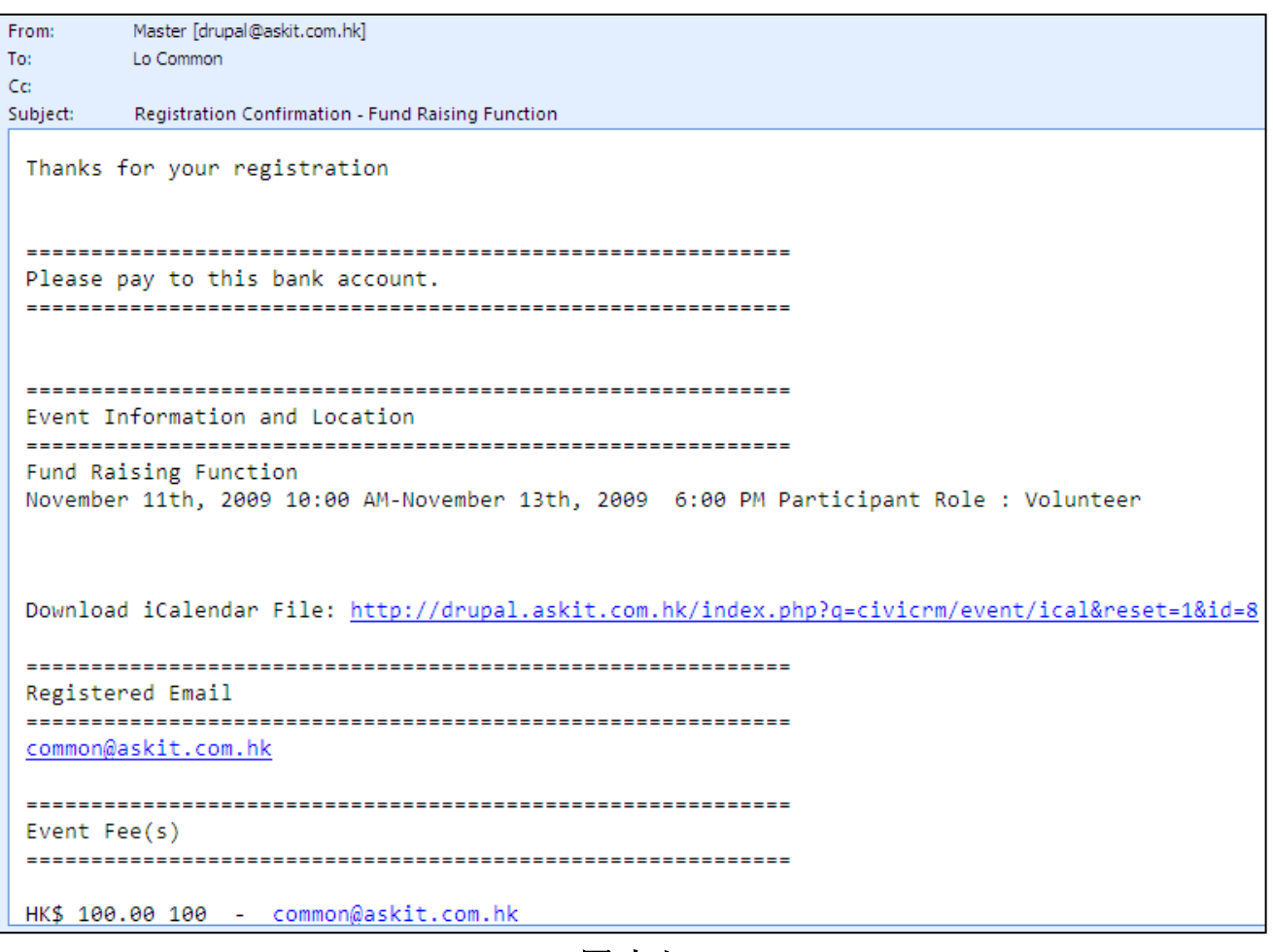

圖 十六

### 1.3) 非線上活動報名

除了供外界人仕線上報名,系統也可以處理不在線上報名的情況。 如果報名人仕是透過電話、郵寄表格或親身報名的話,資料便有機會以筆記本或 Excel Format 儲存下來。

如要加入一個非線上報名者的記錄,可在按下選單中的 Events > Register Event Participant 。

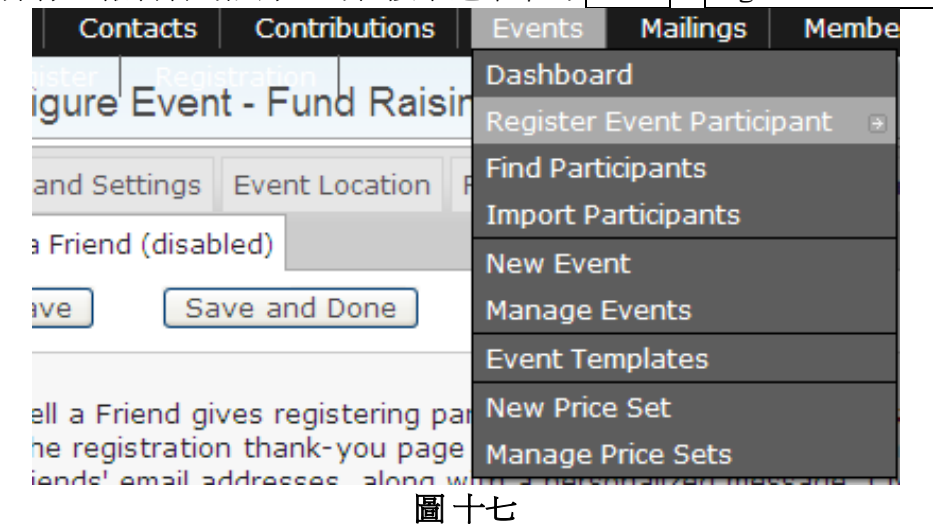

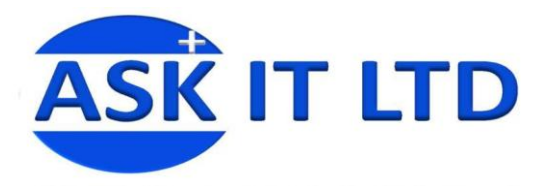

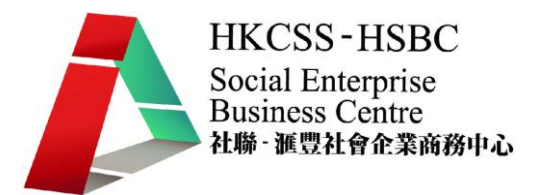

۵

- ○<sup>1</sup> Select Contact:選擇聯絡人或可以即時新增一個新記錄
- ○<sup>2</sup> Event:選擇活動
- ○<sup>3</sup> Participant Role:報名者身份
- ○<sup>4</sup> Registration Date and Time:報名日期及時間
- ○<sup>5</sup> Participant Status:報名狀態
- ○<sup>6</sup> Registration Comfirmation:發送確認郵件

### **Register New Participant**

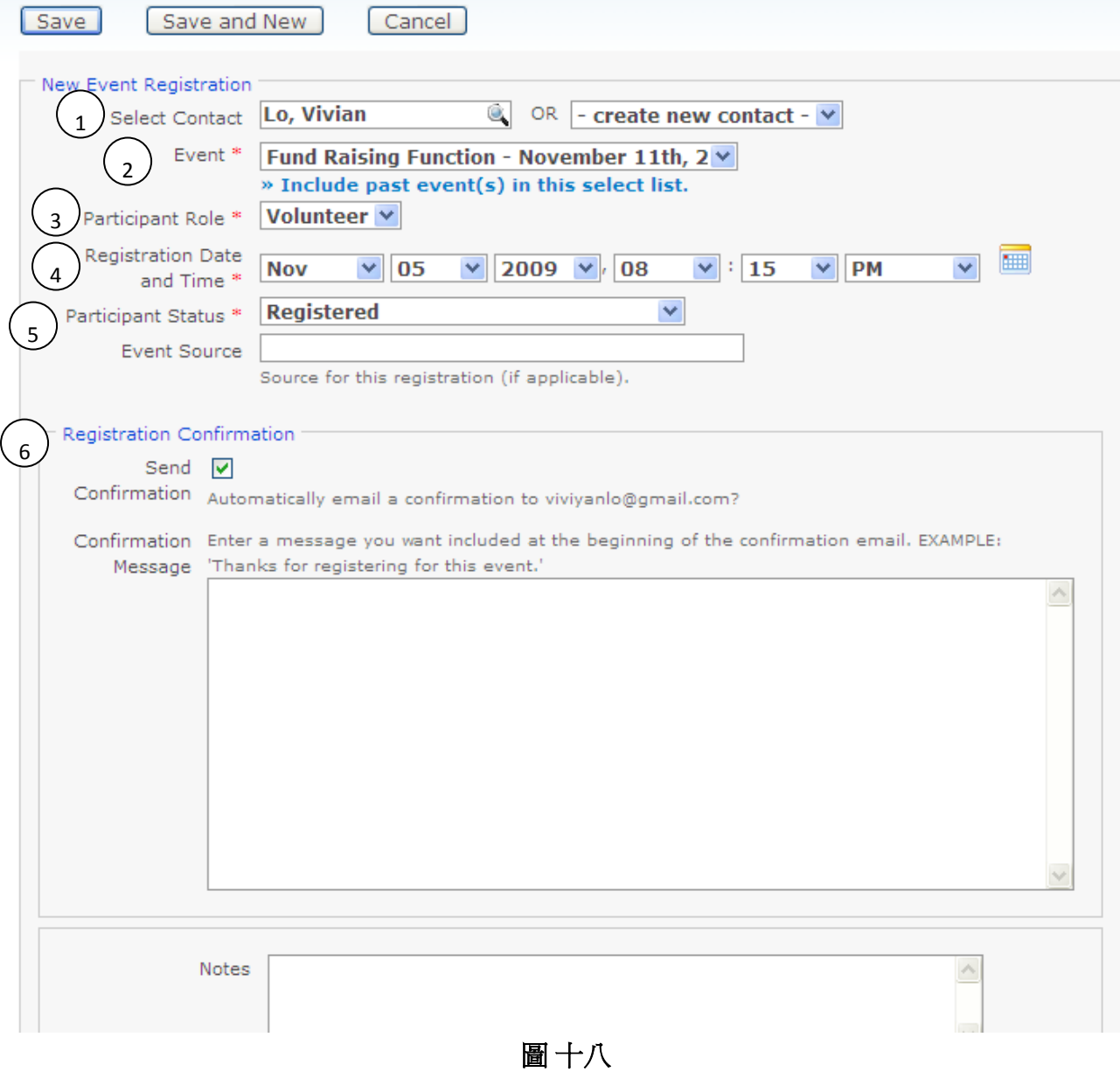

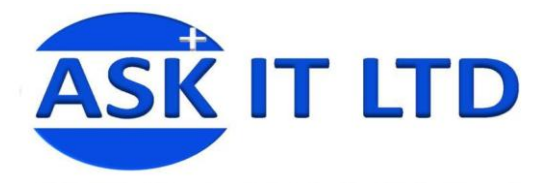

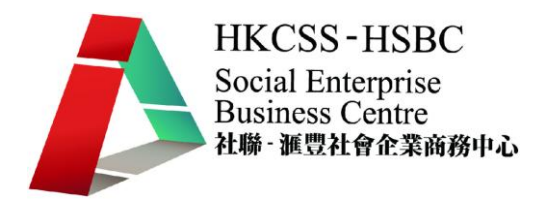

ا د

### 1.4) 匯入報名記錄

與加入聯絡人記錄一樣,報名人的資料也可透過匯入功能去處理來輸入系統,所以在此不作 詳細示範。

如要匯入報名記錄,可到菜單的 Events→ Import Participants, 並進入圖二十畫面。

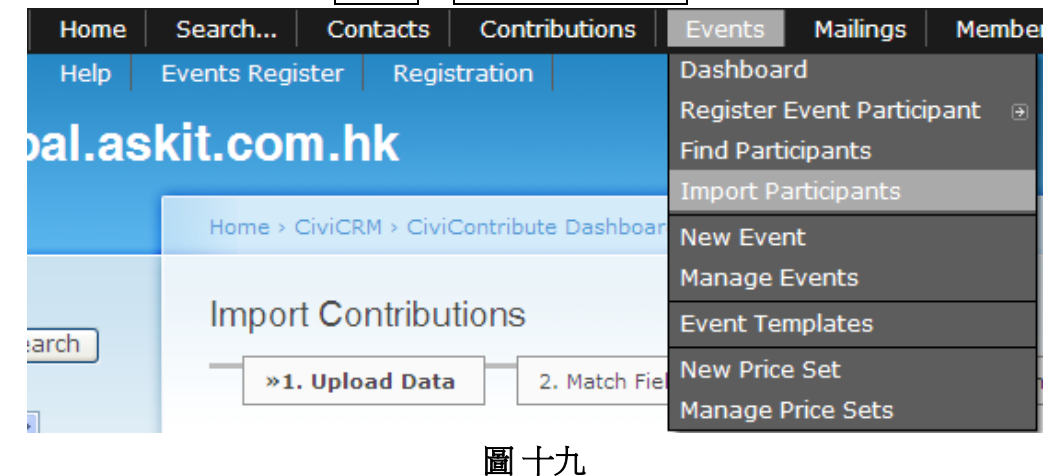

#### **Import Contributions**

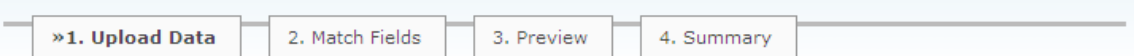

### Upload Data (step 1 of 4)

The Contribution Import Wizard allows you to easily upload contributions from other applications into CiviCRM. Files to be imported must be in the 'comma-separated-values' format (CSV) and must contain data needed to match the contribution to an existing contact in your CiviCRM database.

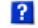

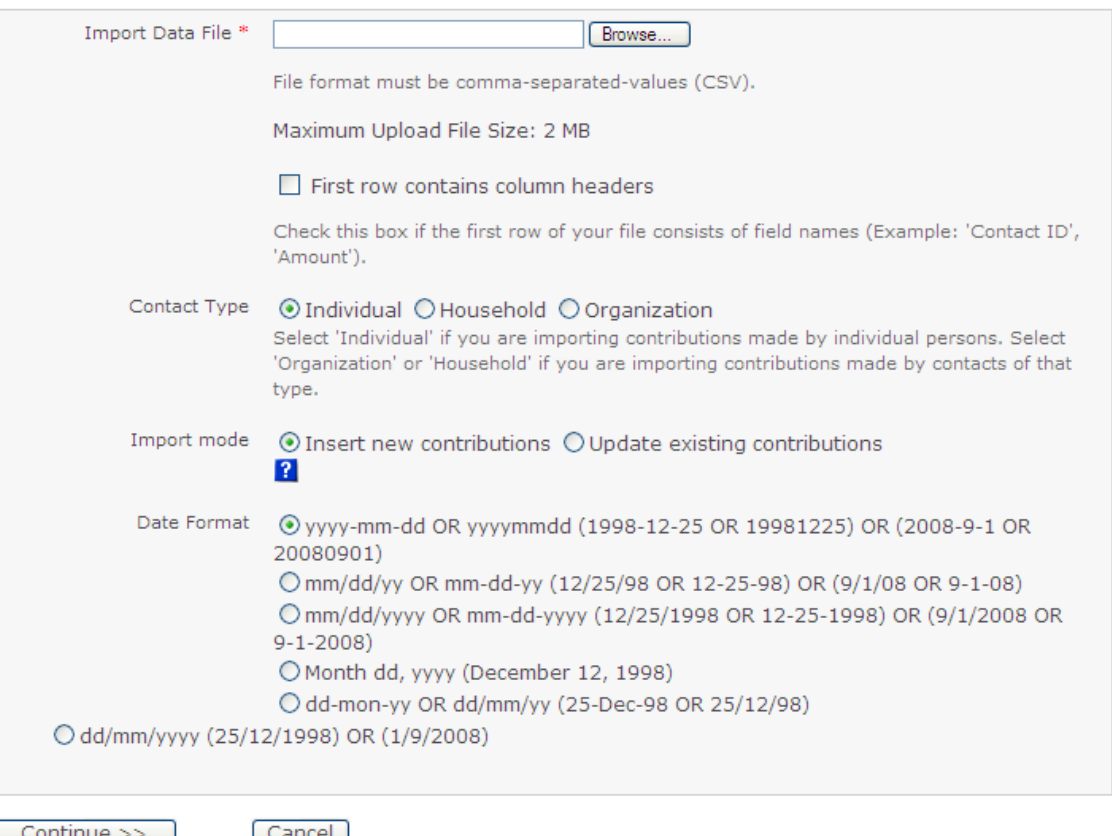

圖 二十

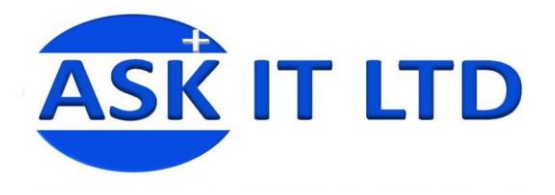

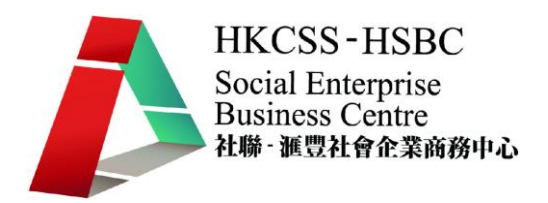

### **2.** 排程發送郵件

雖然已經募集了足夠的義工,也有不少人仕對此嘉年華會深感興趣,並表示出席,但您仍有 必要在活動開幕前夕,為出席人仕作出溫馨提示。因此,您決定安排向出席者發送一個電子 郵件。

### **2.1)** 設置電郵群組

首先,您要為已報名的人仕建立一個群組,這樣可方便一次性地發送所有郵件。 請在選單中按下 Events→Find Participants 。

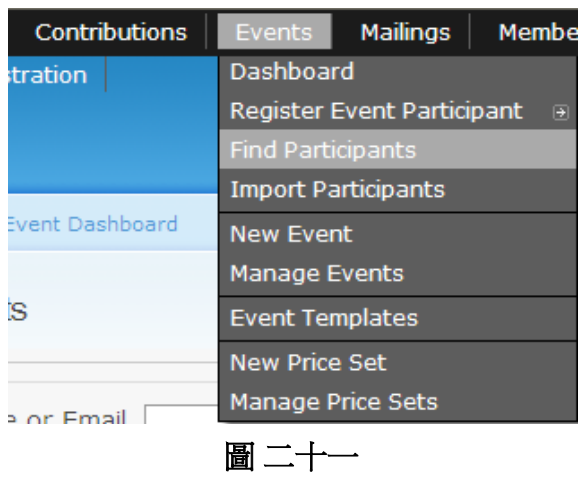

在此搜尋頁,請您在 Event Name 中輸入剛才建立的活動(Fund Raising Function),然後按 Search。

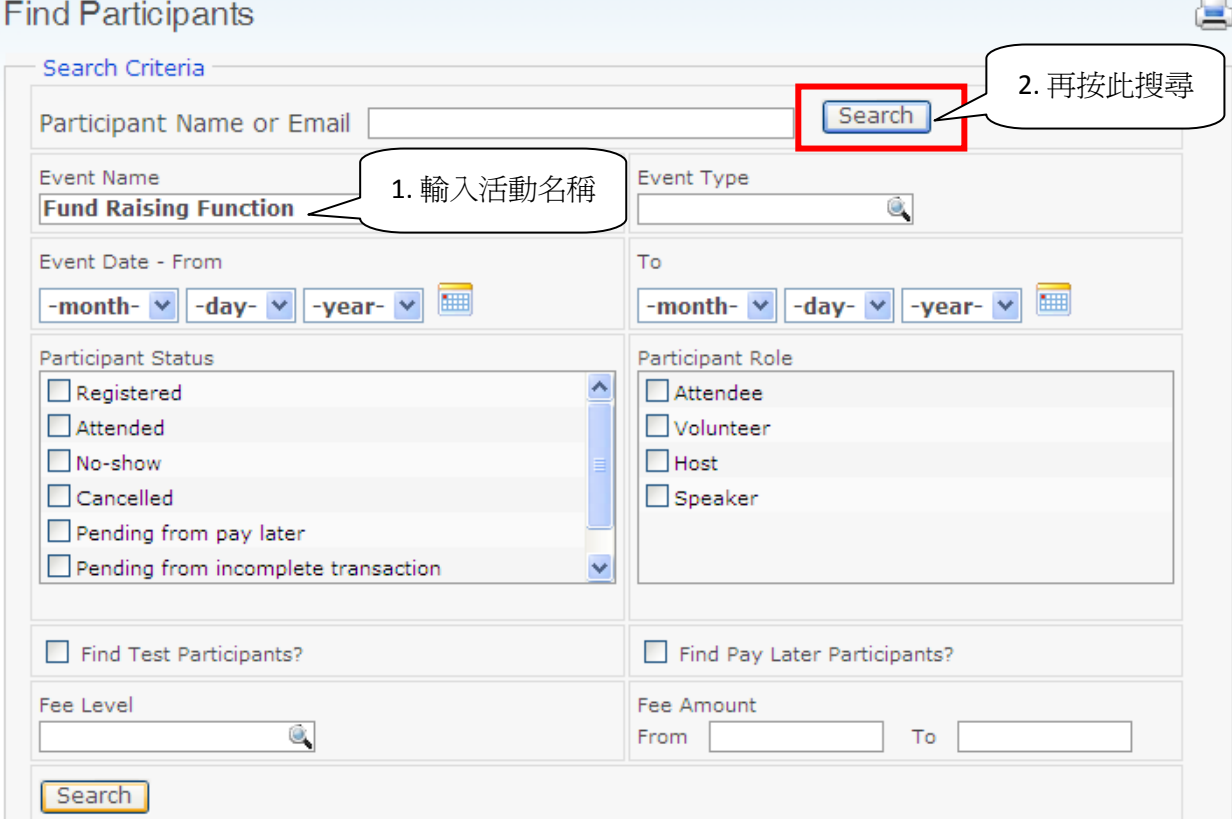

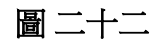

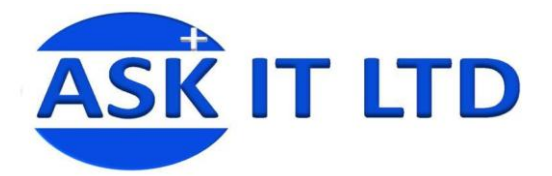

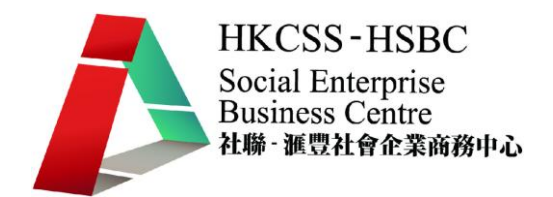

這便是參與 Fund Raising Function 活動的出席人仕,可以選①All 3 records,再選②New Smart Group 建立一個群組,然後按 Go。

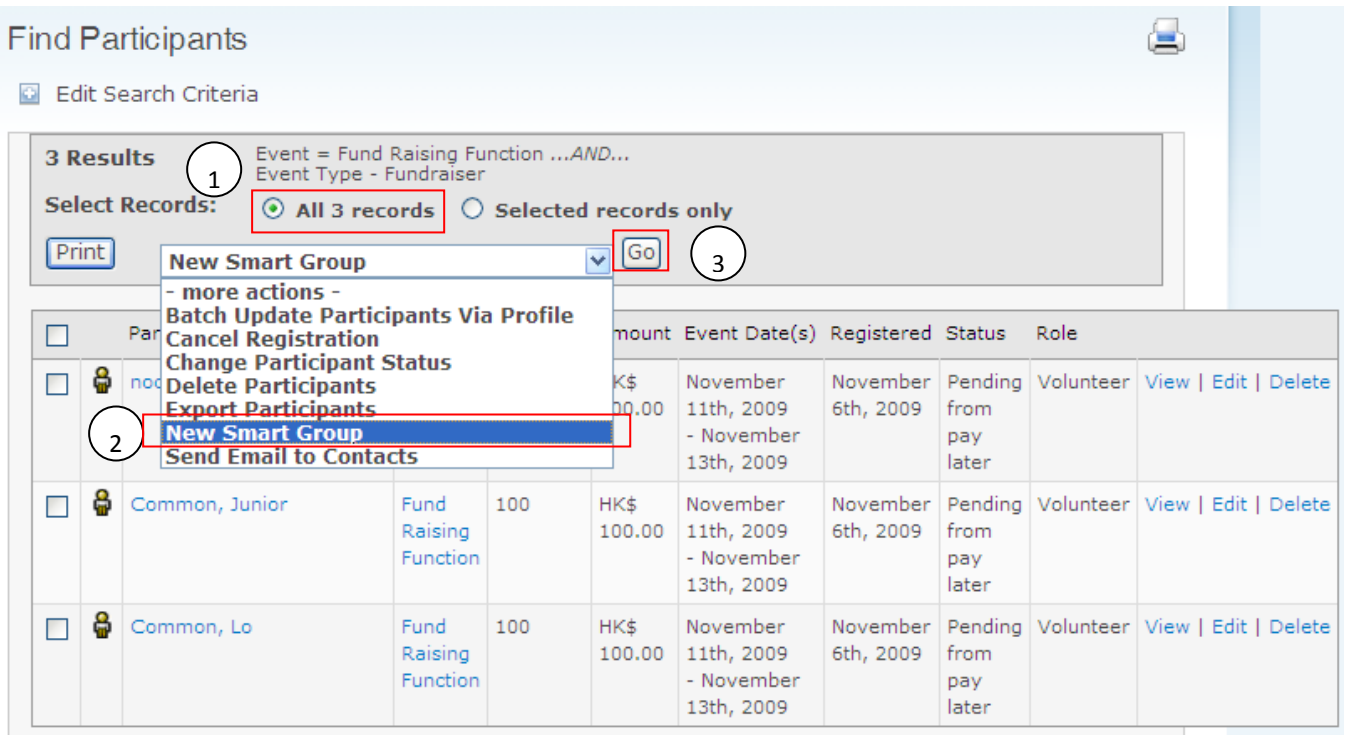

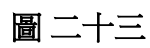

然後輸入群組名稱,並儲存此群組 Save Smart Group。

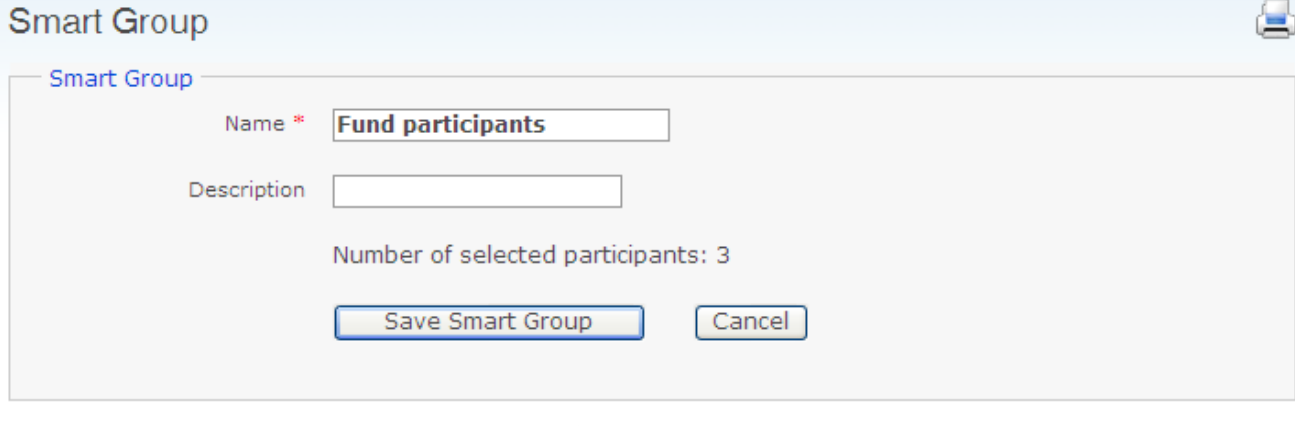

圖 二十四

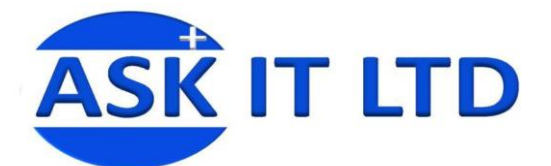

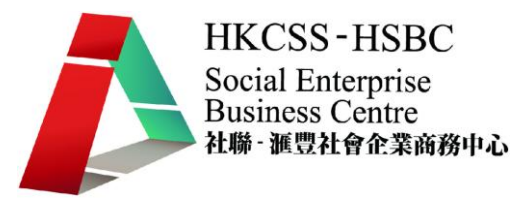

Δ

### **Find Participants**

(i) Your smart group has been saved as 'Fund participants'.

#### **D** Edit Search Criteria

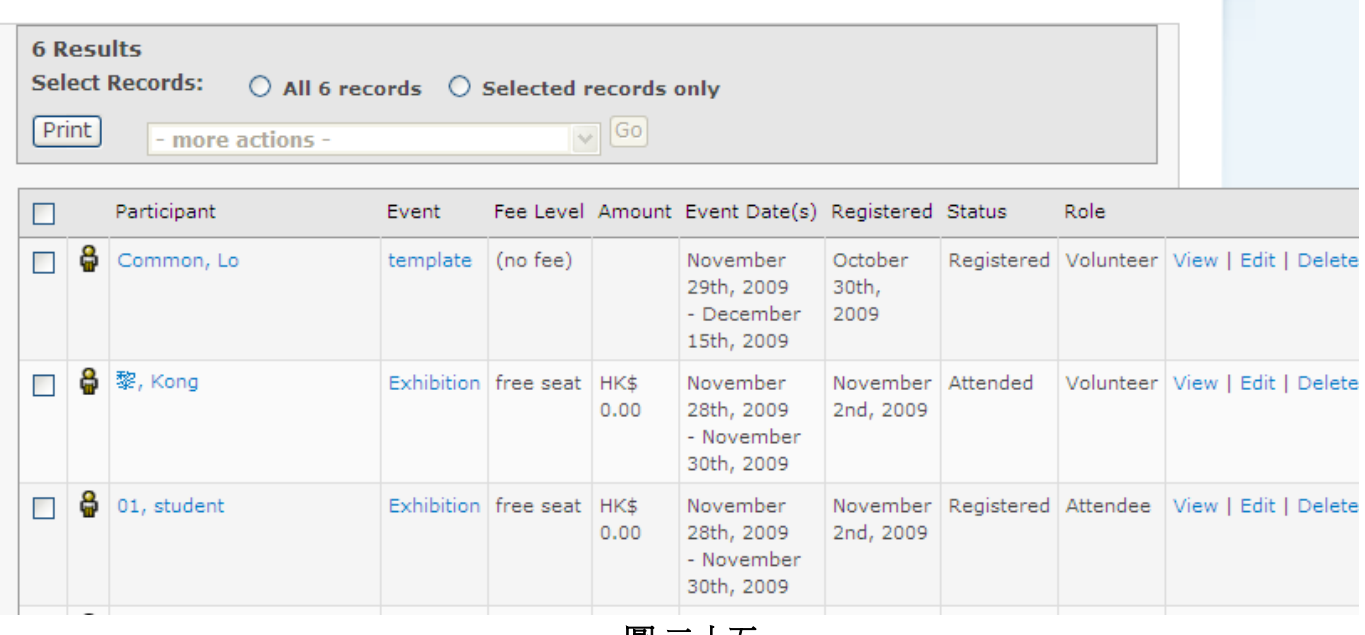

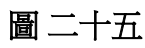

儲存後,便需要把這個群組歸納為其中一個電子郵寄的清單。 在菜單中按下 Contacts→ Manage Groups

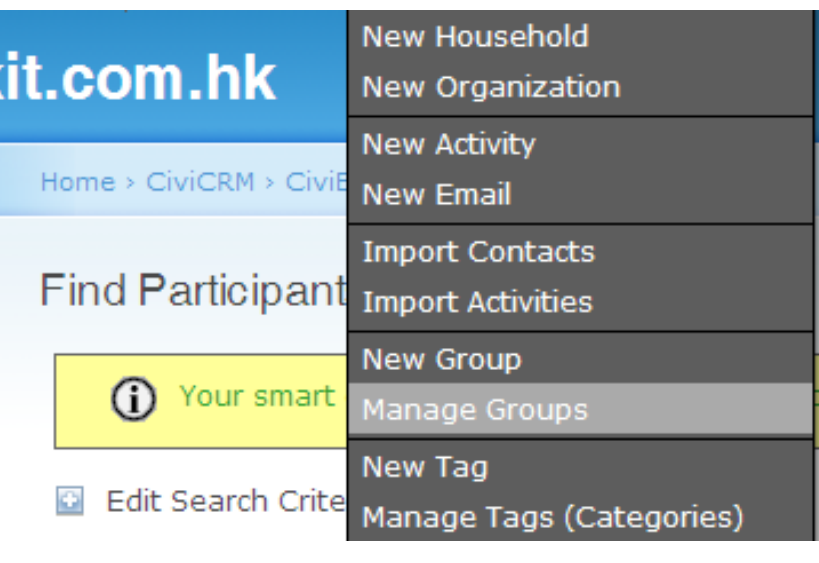

圖 二十六

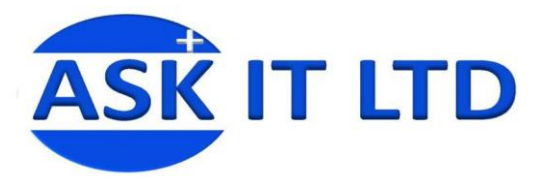

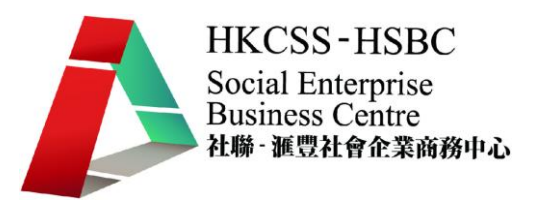

### 現在要把群組 Fund participants 列入 Mailing List, 找出 Fund participants,然後按下 Settings

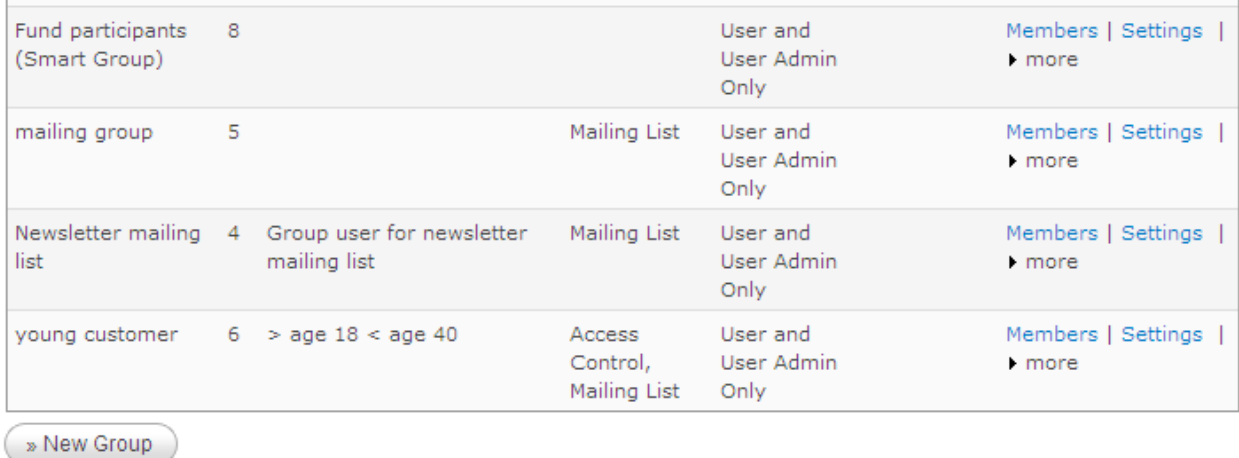

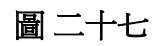

### 接著剔選①Mailing List, ②Save 便完成此工作。

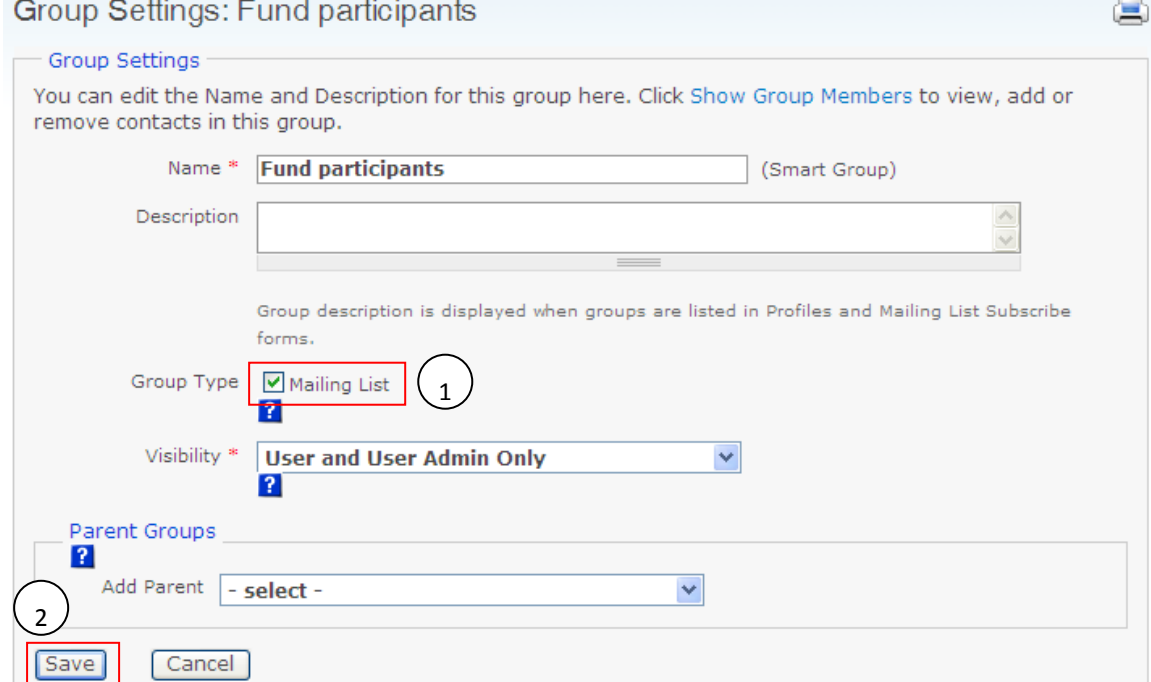

圖 二十八

### 然後便可以為這一個特定的群組設定要發送的提示郵件。

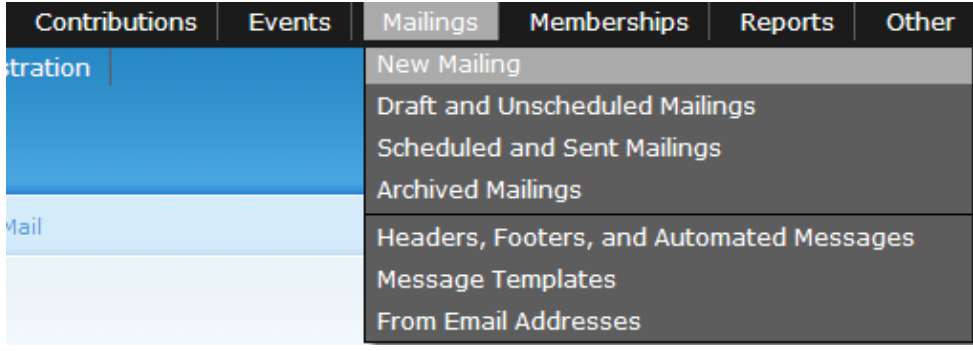

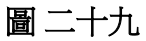

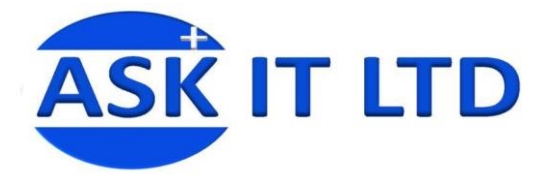

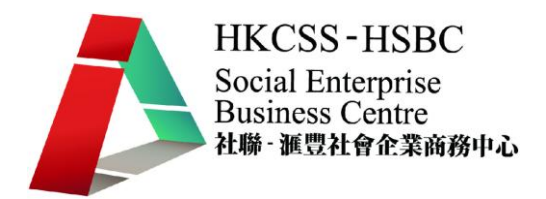

發送電子郵件到一個群組需經過5個大步驟:

第一步需要輸入電郵工作名稱及選擇收件群組,如圖三十所示,然後按 Next。

第二步是設定一些查閱功能, 追蹤及回應收件者的不同回應, 一般情況可按 Next 跳過此步驟。 第三步是撰寫電郵內容。

第四步是測試電郵的發送功能。

第五步是即時發送已完成的郵件或把此郵件排程送出。

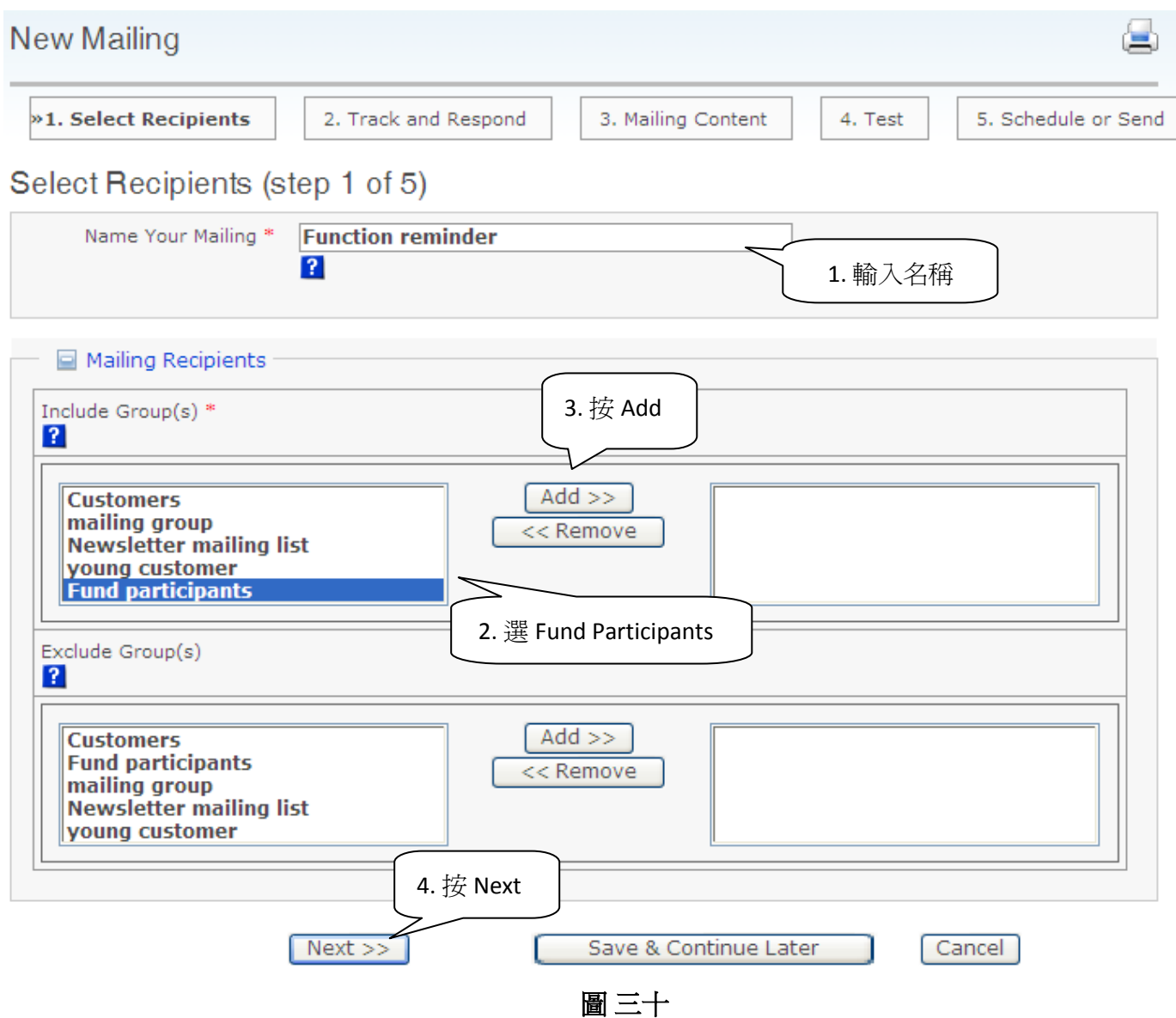

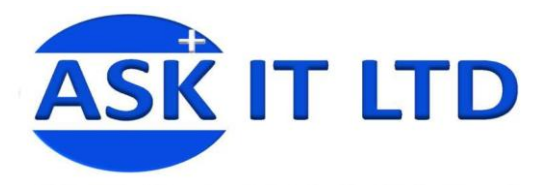

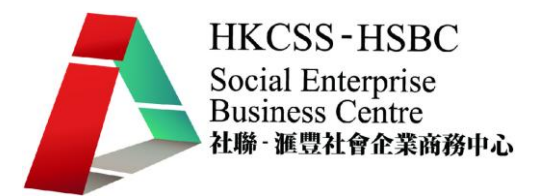

Total Recipients: 3

### 如無特別情況(如自動回應收件人的回信、追蹤收件人的閱讀情況),此步驟可跳過。

#### Track and Respond (step 2 of 5)

These settings control tracking and responses to recipient actions. The number of recipients selected to receive this mailing is shown in the box to the right. If this count<br>doesn't match your expectations, click **Previous** to review your selection(s).

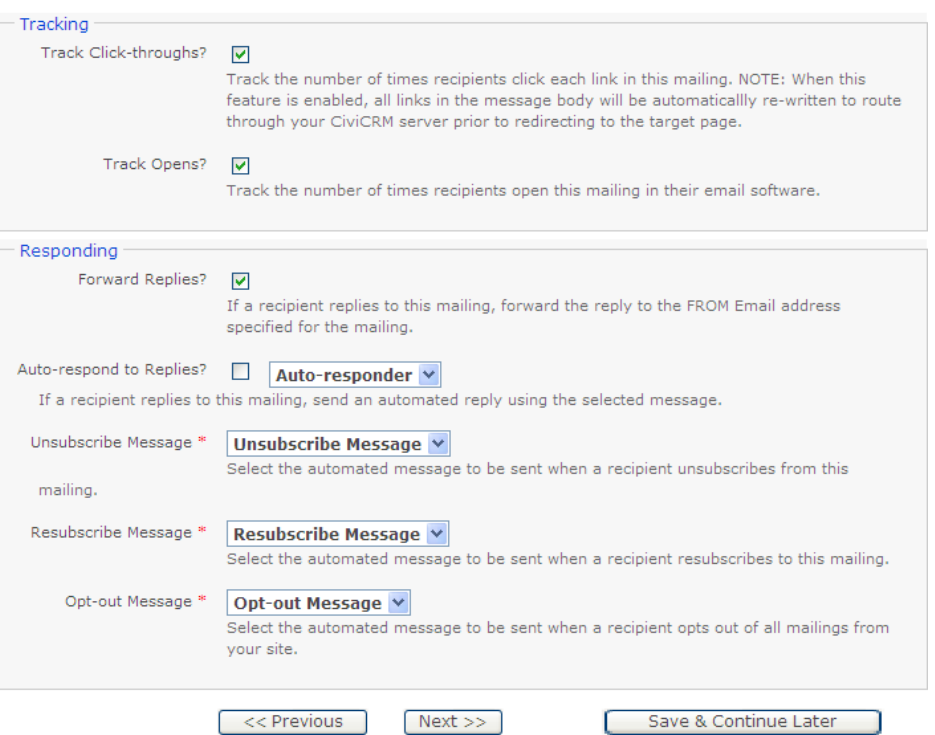

### 然後可以開始編輯郵件的內容

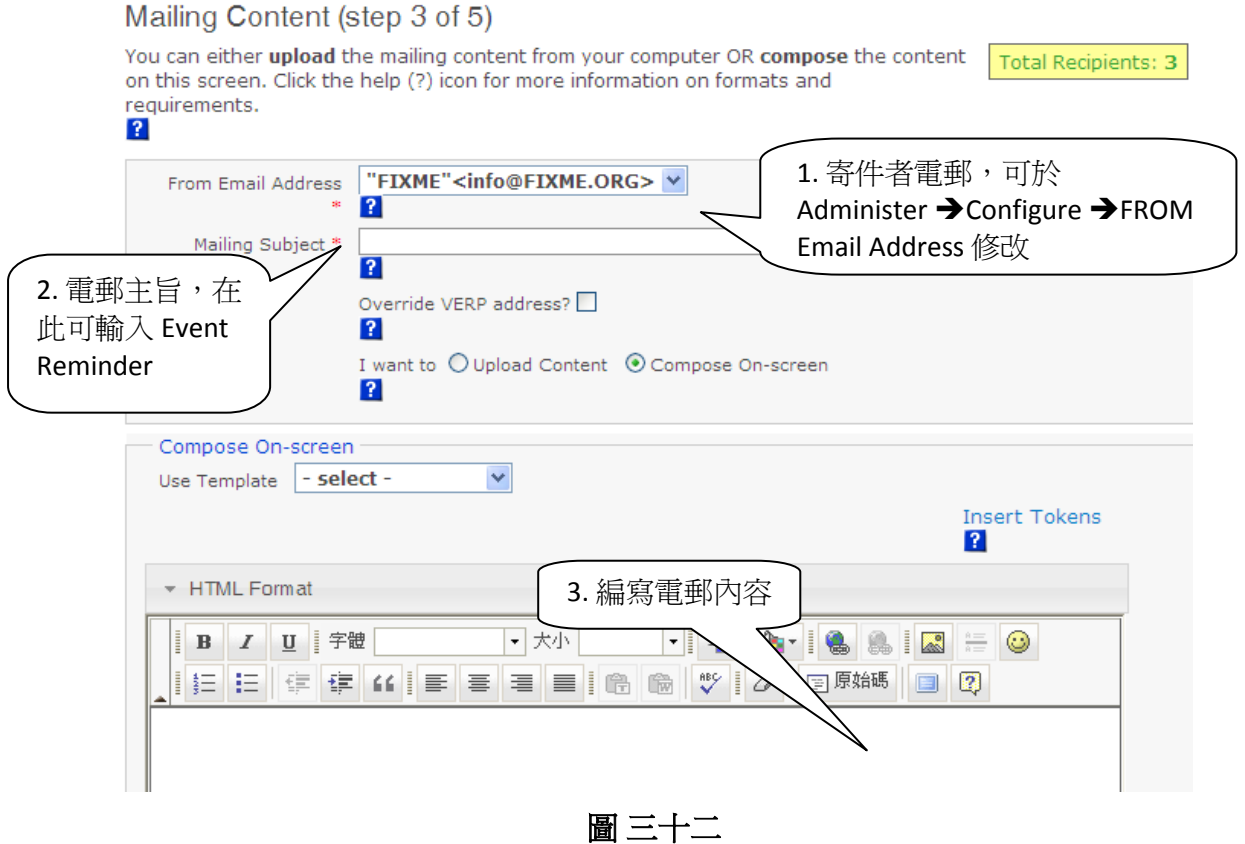

圖 三十一

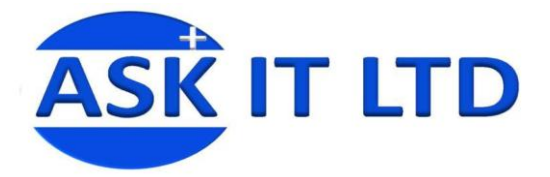

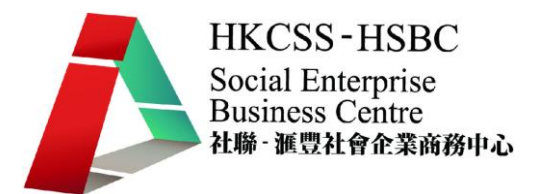

由於現時垃圾電郵 (Spam Email)問題猖獗,此系統也強制發送電郵時需要迎合收件者的個人喜 好,您便需利用 Insert Tokens,然後選 Opt out via email 去阻止發送電郵到不要接收電郵的聯 絡人。

另外還要輸入另一個 Domain (organization) address 去顯示公司的地址。

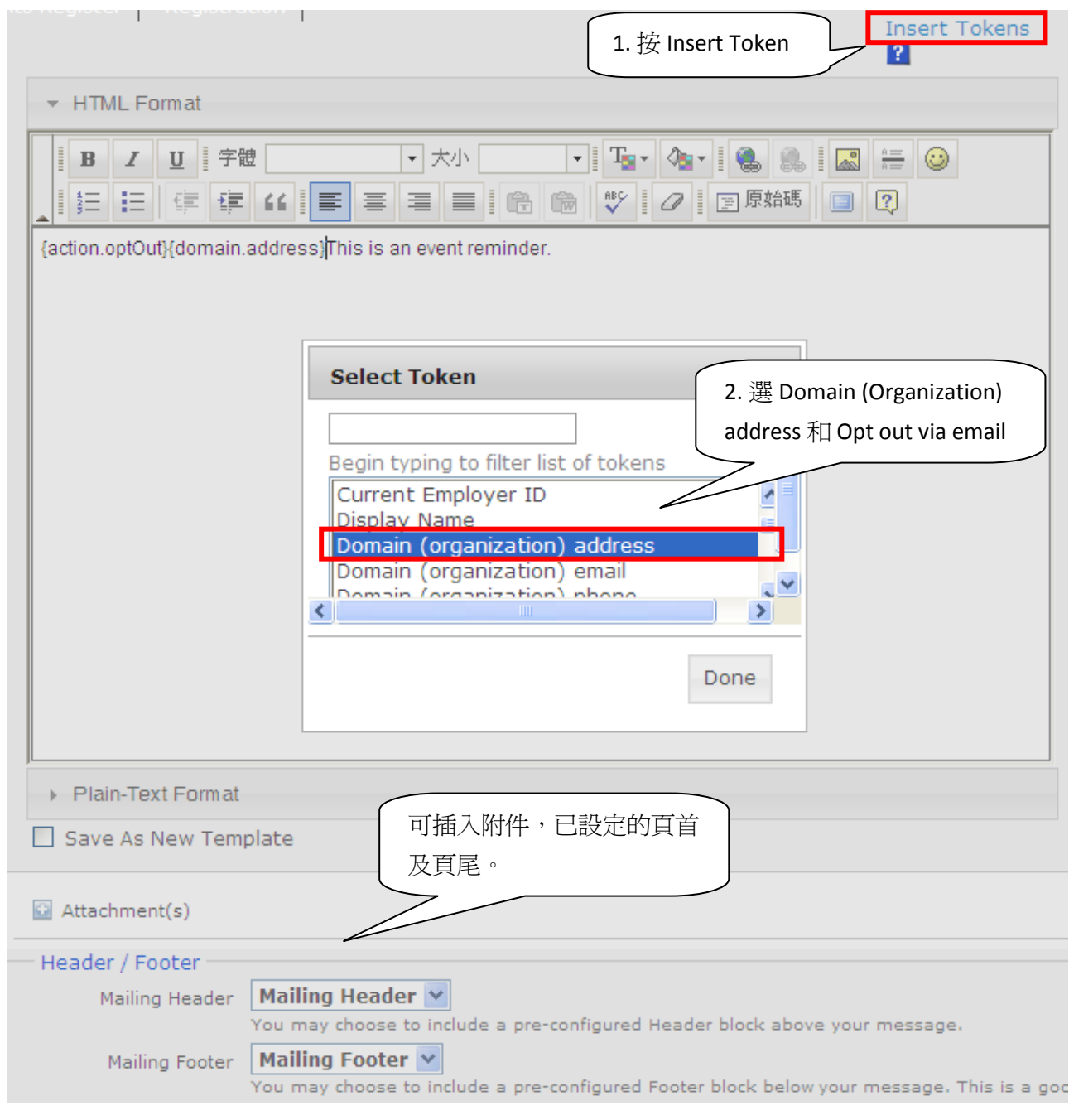

圖 三十三

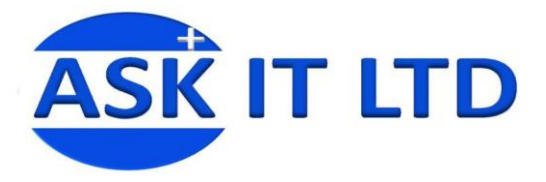

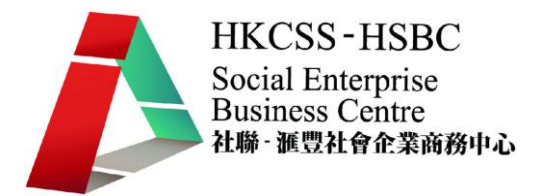

接著可作一個發送電郵的測試,此步驟同樣可以按 Next 跳過。另外還有預覽電郵的功能,來 檢視發送的內容。

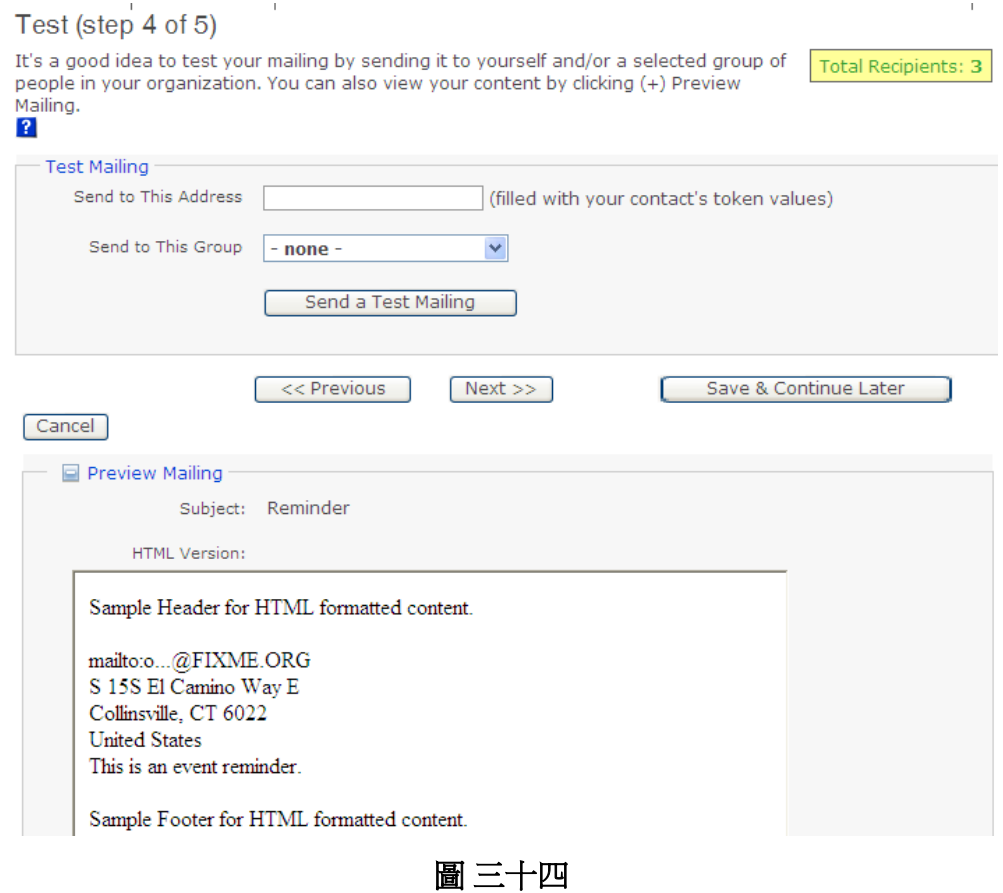

### 最後便可以選擇即時發送或安排特定的時間發送此郵件。

### Schedule or Send (step 5 of 5)

You can schedule this mailing to be sent starting at a specific date and time, OR you can request that it be sent as soon as possible by checking "Send Immediately".

Total Recipients: 3

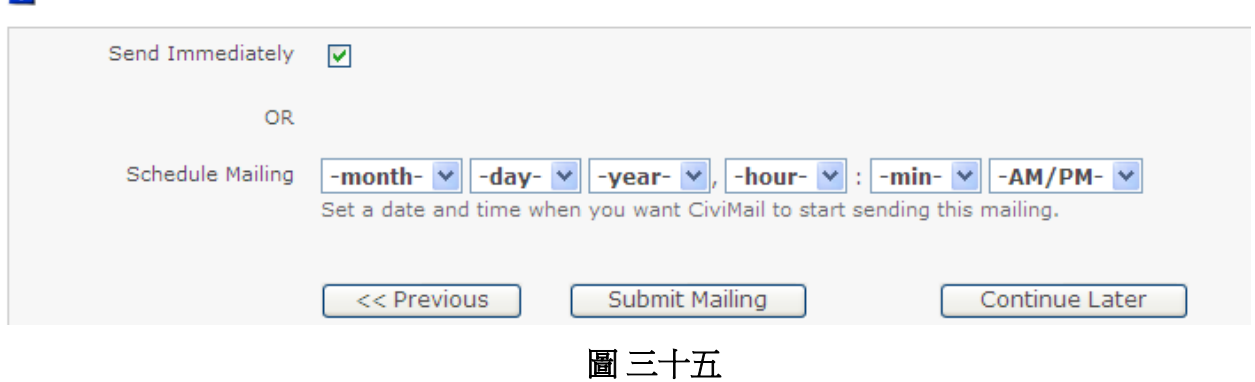

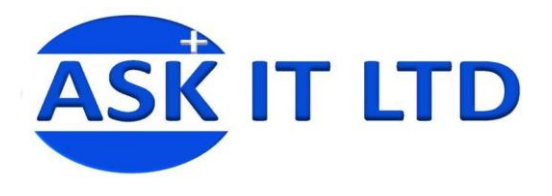

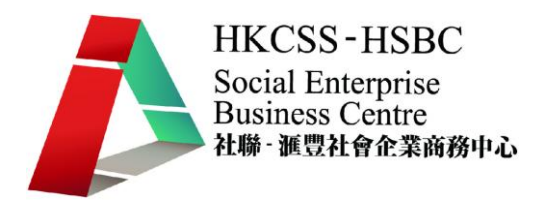

### **3.** 線上捐款

系統亦同時支援線上捐款的功能,但需要建立 PayPal 帳戶,所以此堂只會簡介此功能。 按下 CiviContribute,然後可設定及選擇捐款的數目。

然後需要輸入個人及信用卡的資料。

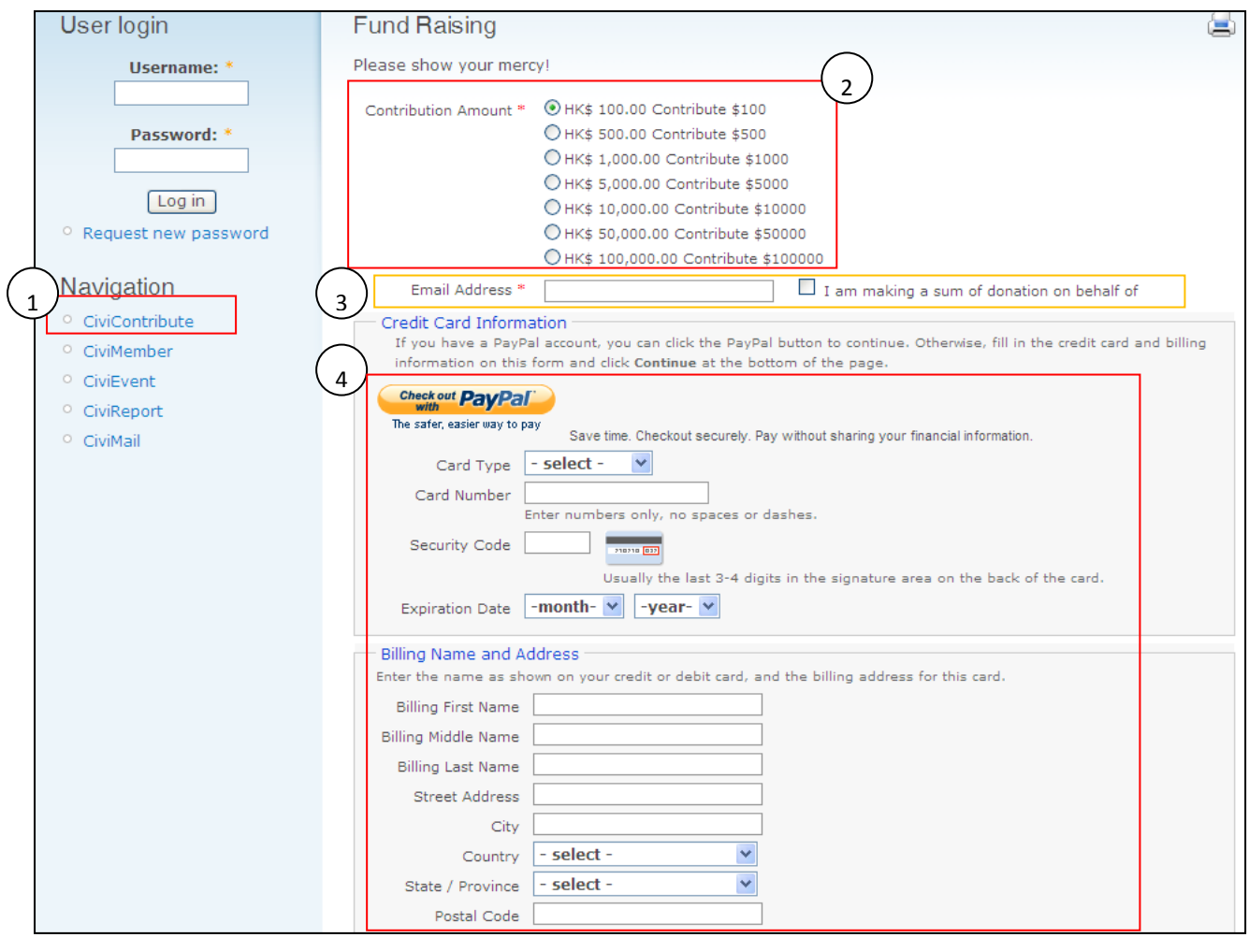

圖 三十六

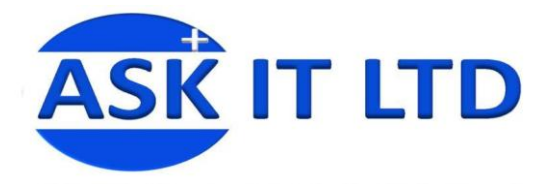

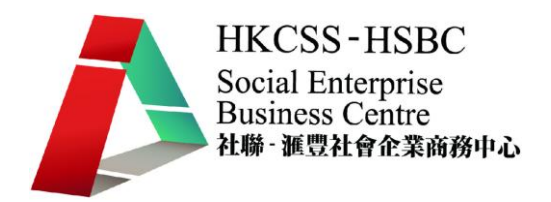

### **4.** 報表功能

假設現在嘉年華會已完滿結束,但您想觀察此活動的出席人數、收入等等的資料,這樣便可 以利用系統的報表工具,來清楚顯示統計結果。雖然報表類型眾多,但變化大同小異,所以 會集中討論活動出席者的列表,去研究活動成效。

請在菜單中選 Reports > Event Participant Report(List) 。

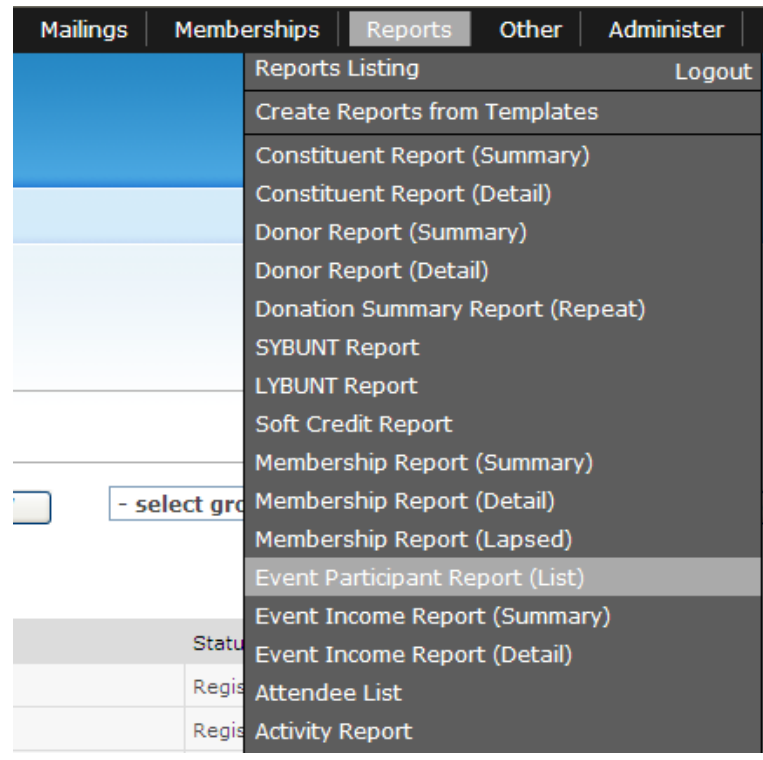

圖 三十七

這樣便觀察到以往所有活動的參與者或缺席人仕。如要只顯示指定活動的情況,可以打開 Report Criteria 來更改。

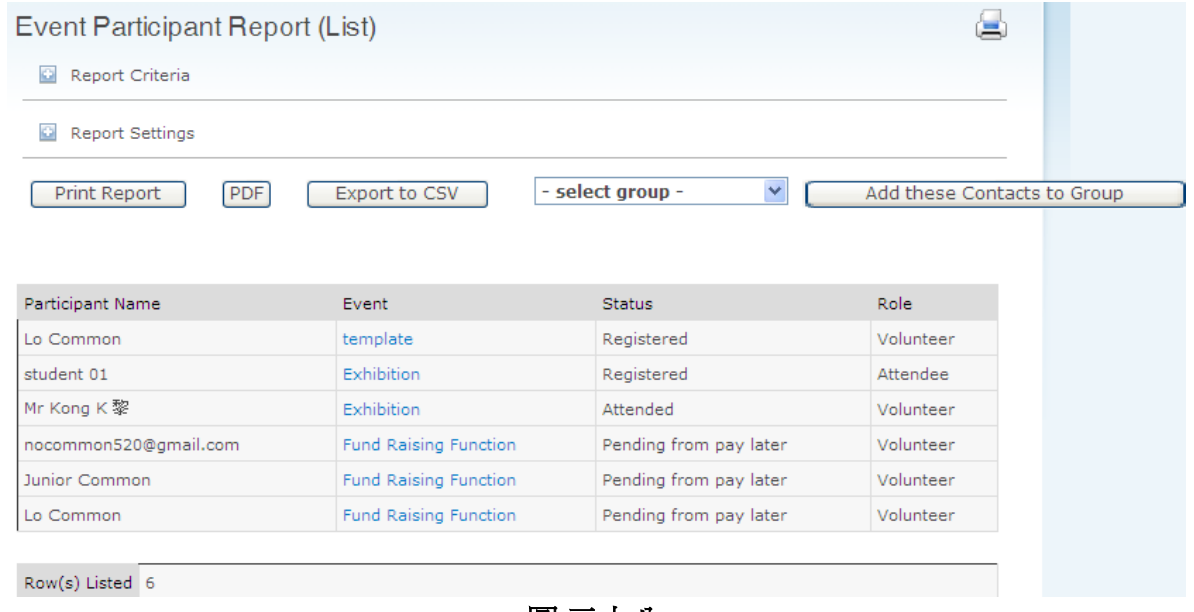

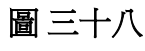

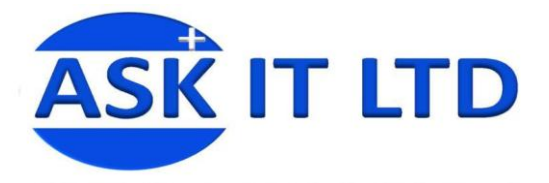

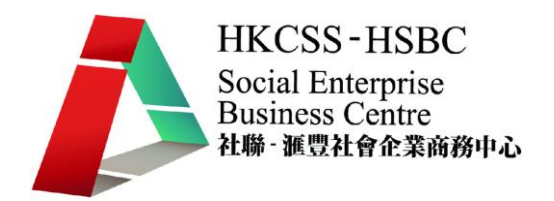

打開 Report Criteria 後,在 Event 中選其中一個或多個活動(如 Fund Raising Function),然後按 Preview Report **LACK ACADA REPORT** , 便會只出現 Fund Raising Function 此活動的相關人仕。

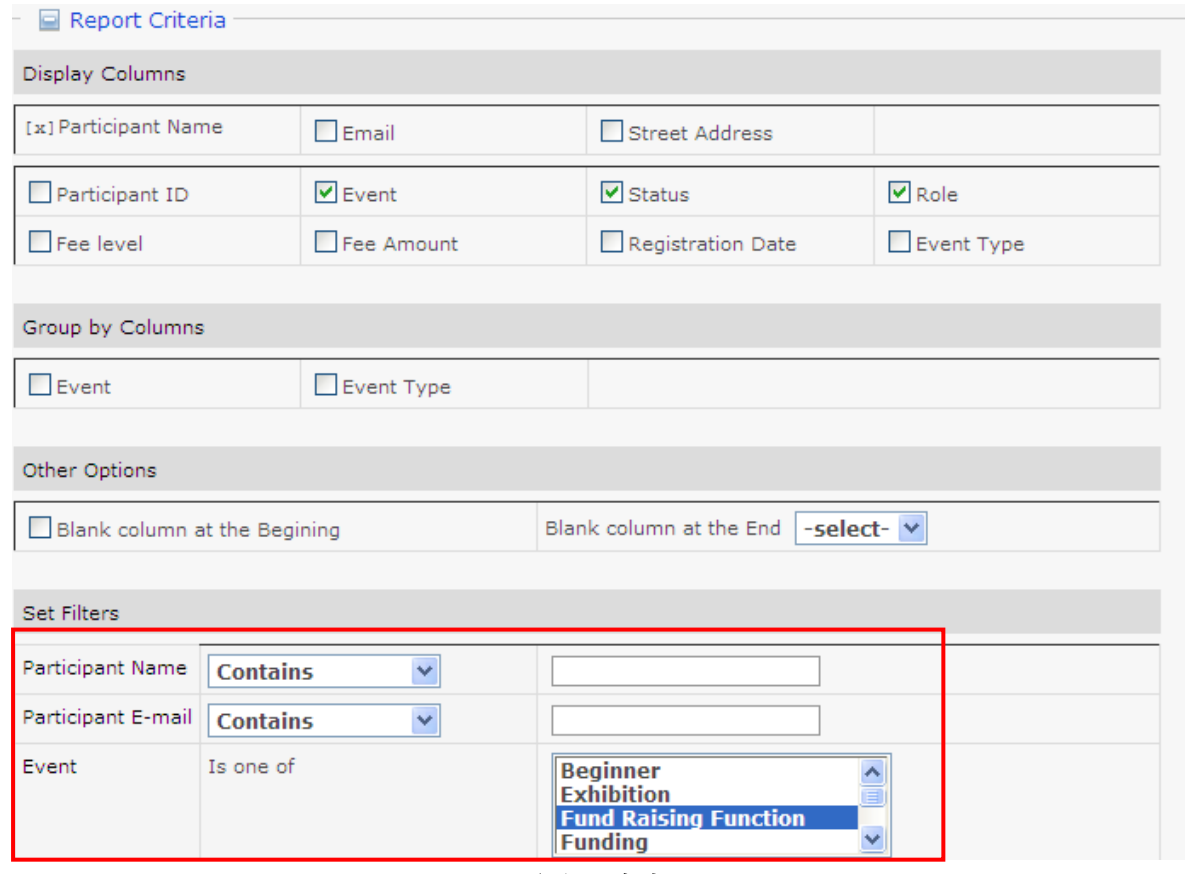

圖 三十九

然後可以把這個報表直按列印出來,甚至匯出為 PDF 或 CSV 格式的檔案。

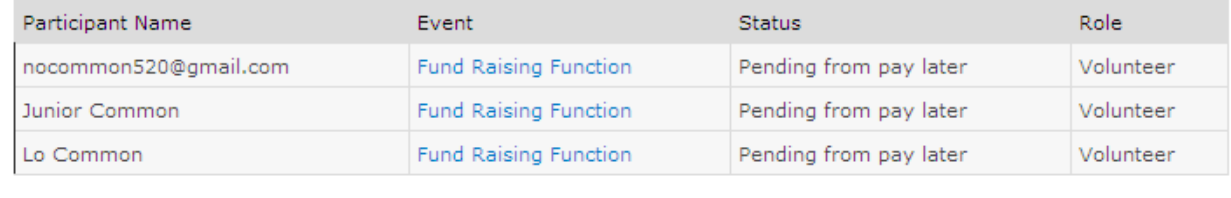

Row(s) Listed 3

圖 四十

這便是以 PDF 格式匯出的活動出席人仕報表。

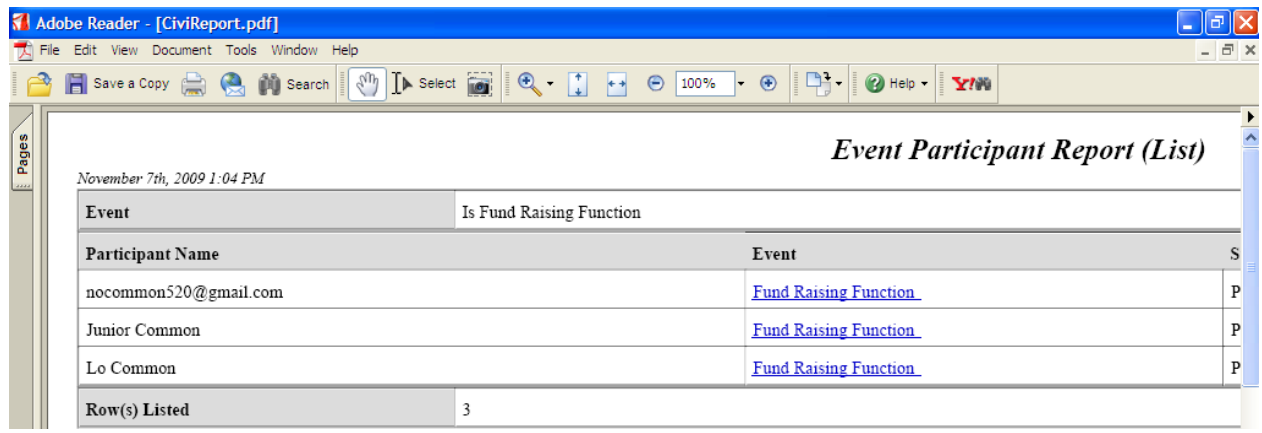

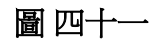